# Teranet Manitoba Titres fonciers en ligne Guide d'utilisation

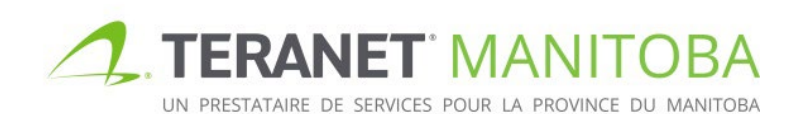

Courant au 24 janvier 2024 Version: 4.03

# **Table des matières**

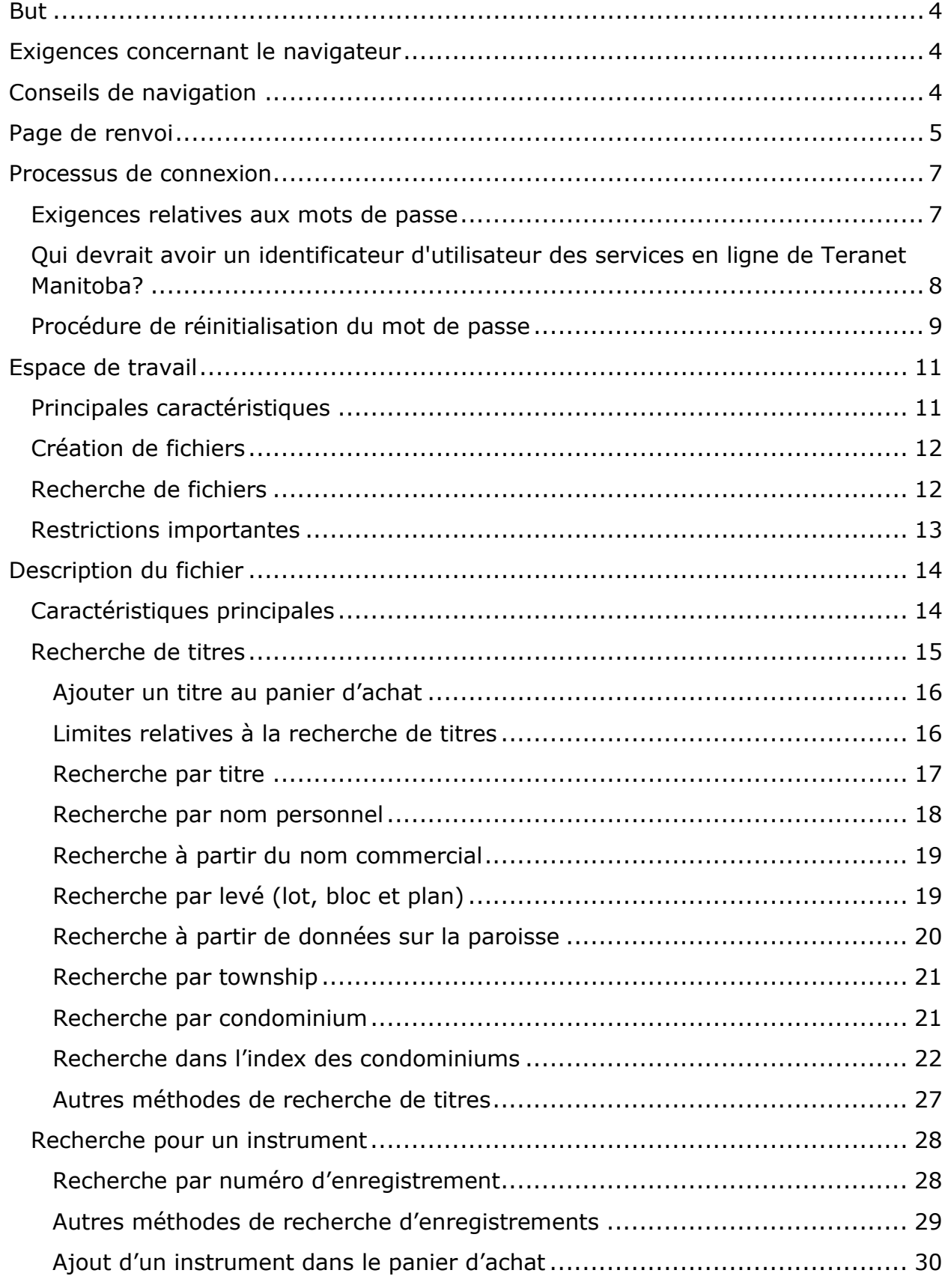

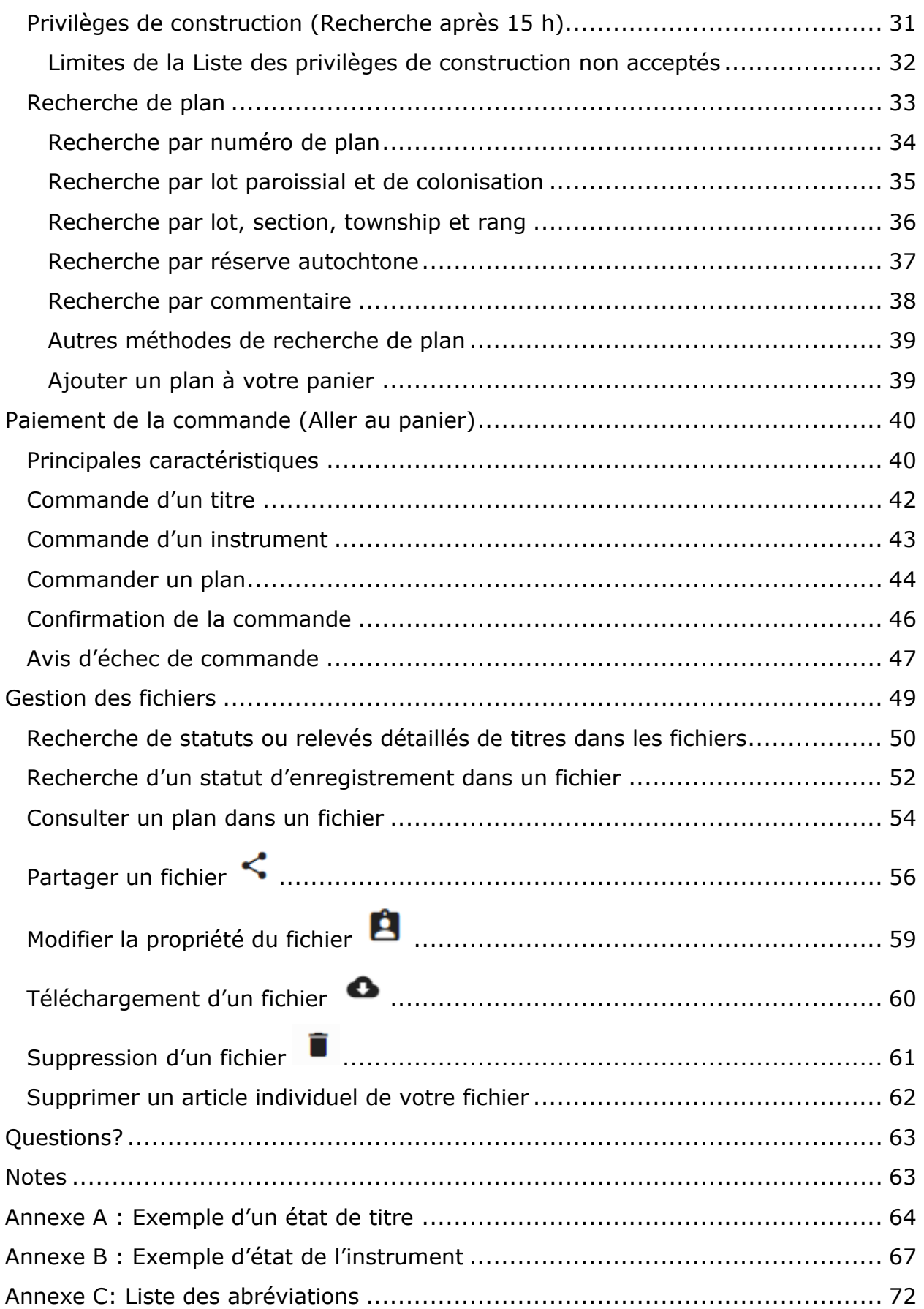

# <span id="page-3-0"></span>**But**

Le but du présent guide d'utilisation est d'offrir un aperçu des principales fonctions et caractéristiques du Titres fonciers en ligne. Titres fonciers en ligne sera votre nouvelle base de données à partir de laquelle vous pourrez chercher, commander, consulter, imprimer et télécharger des titres, des plans ou des instruments.

# <span id="page-3-1"></span>Exigences concernant le navigateur

Veuillez visiter notre site Web pour connaître les plus récentes exigences relatives au navigateur.

# <span id="page-3-2"></span>Conseils de navigation

Recherchez ces icônes lorsque vous naviguez sur le Titres fonciers en ligne:

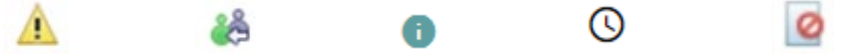

Ces icônes se trouvent à divers endroits du site Web du Titres fonciers en ligne. Leur rôle varie selon leur emplacement. Placez votre souris sur ces icônes en tout temps pour être informé sur :

- une procédure du Titres fonciers en ligne
- la présentation d'une commande
- un message d'avertissement ou d'erreur
- un sujet qui n'est pas présenté à l'écran

# <span id="page-4-0"></span>Page de renvoi

- 1. Sur la page de renvoi du Titres fonciers en ligne sont affichés:
	- Interruptions de service prévues et avis d'interruption de service;
	- des annonces.
- 2. On peut trouver un lien pour plusieurs documents de référence.
- 3. À partir de la page de renvoi, on peut naviguer :
	- en anglais ou en français;
	- les autres services en ligne.

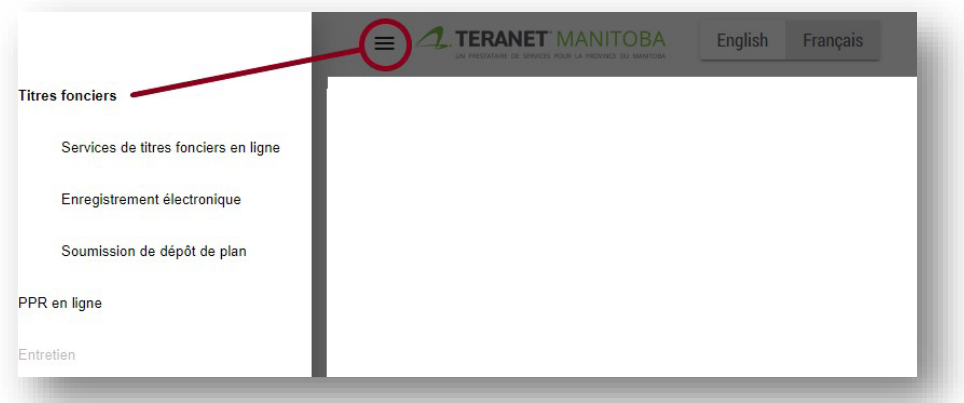

- 4. Au bas de la page de renvoi (et de chaque page du Titres fonciers en ligne), une liste de liens utiles est affichée qui mènent vers:
	- La page d'accueil du Bureau du registraire général;
	- Le site Web principal de Teranet Manitoba;
	- Nos coordonnées;
	- Notre énoncé de confidentialité;
	- Nos conditions d'utilisation.

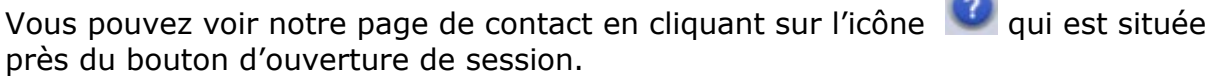

 $\overline{\phantom{a}}$ 

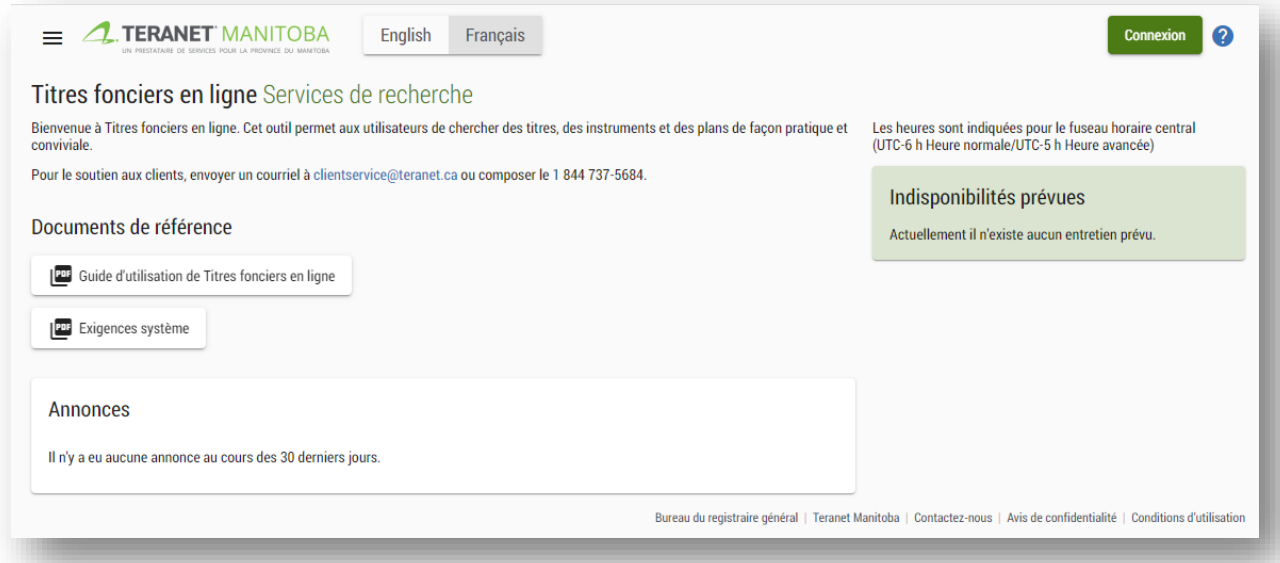

# <span id="page-6-0"></span>Processus de connexion

Connectez-vous en utilisant la même adresse électronique et le même mot de passe pour tous nos services en ligne.

Pour vous connecter, suivez les étapes suivantes :

1. cliquez sur le bouton **Connexion**;

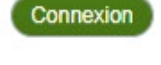

- 2. saisissez votre **adresse courriel** et cliquez sur **continuer**;
- 3. saisissez votre **mot de passe** de messagerie et cliquez sur **continuer**.

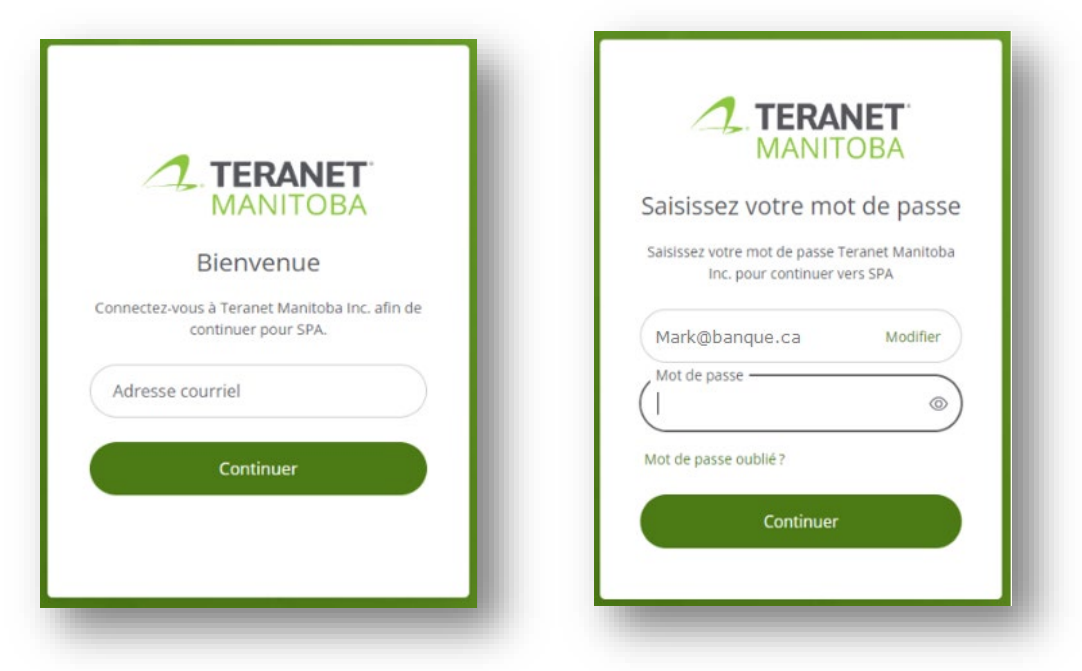

### <span id="page-6-1"></span>Exigences relatives aux mots de passe

Afin de garantir la sécurité du processus de connexion, les mots de passe de nos applications doivent répondre aux exigences définies sur l'écran de réinitialisation du mot de passe.

En outre, les mots de passe couramment utilisés tels que Password1 ou les mots de passe contenant votre nom ne sont pas acceptables non plus. Si vous recevez une notification indiquant que votre mot de passe ne répond pas aux exigences, vous devrez peut-être rendre celui-ci plus difficile.

## <span id="page-7-0"></span>Qui devrait avoir un identificateur d'utilisateur des services en ligne de Teranet Manitoba?

Toute personne de votre firme qui :

- $\checkmark$  fait des recherches au moyen de nos de services en ligne
- $\checkmark$  fait des enregistrements au moyen de nos services en ligne
- est un arpenteur-géomètre du Manitoba
- $\checkmark$  est l'administrateur de la firme
- $\checkmark$  est un avocat qui supervise des transactions relatives aux titres fonciers
- est un administrateur du compte de dépôt

Essentiellement, toute personne de votre firme qui doit utiliser, superviser ou gérer les services en ligne ou des comptes de Teranet Manitoba ou des a besoin d'un identificateur d'utilisateur.

**Remarque au sujet du partage des identificateurs d'utilisateur :** Si le même identificateur d'utilisateur est utilisé pour ouvrir plusieurs sessions, la première session se fermera et la notification suivante apparaîtra :

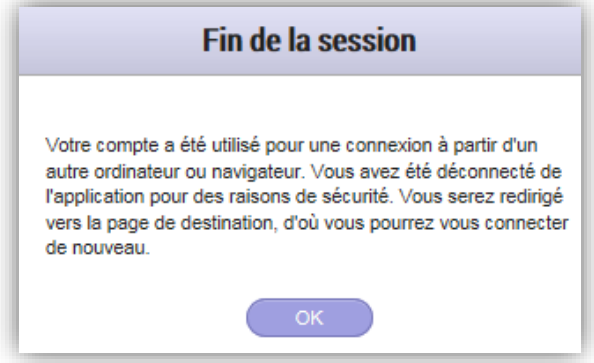

Rappelez-vous que les identificateurs d'utilisateur de nos services en ligne sont gratuits et qu'il n'est donc pas nécessaire de les partager.

# <span id="page-8-0"></span>Procédure de réinitialisation du mot de passe

Pour réinitialiser votre mot de passe, suivez les étapes suivantes :

- 1. accédez au menu de connexion de nos services en ligne;
- 2. cliquez sur l'étiquette « Mot de passe oublié? »;

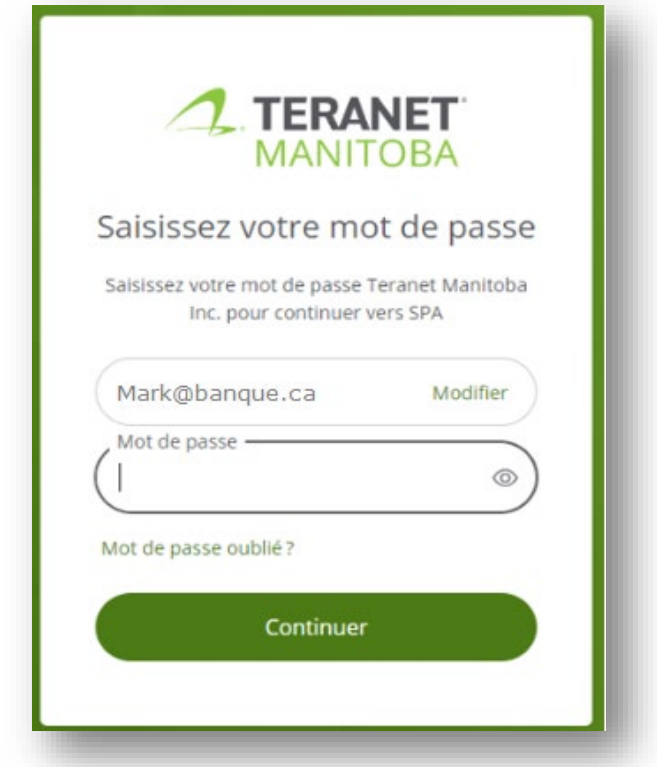

3. saisissez l'adresse électronique associée à votre compte et un lien sécurisé vous sera envoyé dans votre boîte de réception;

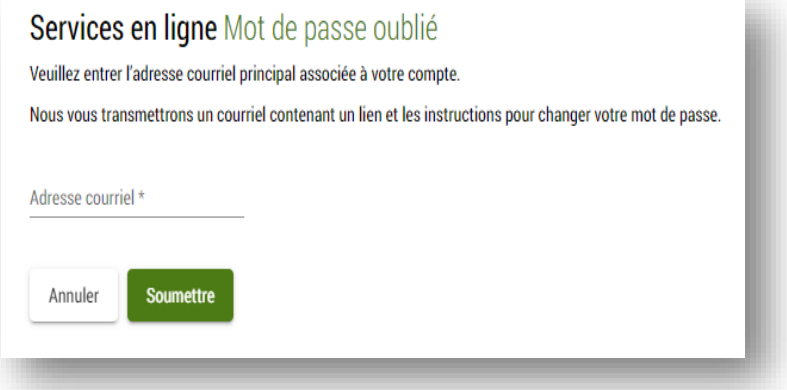

4. cliquez sur le lien contenu dans ce courriel pour créer un nouveau mot de passe.

Remarques :

- Le lien permettant de créer un nouveau mot de passe expire après deux heures. Si le lien a expiré, vous devrez soumettre une nouvelle demande.
- Communiquez avec notre équipe des services aux clients si vous n'avez pas accès à l'une de nos applications en raison d'un trop grand nombre de tentatives de saisie du mot de passe.
- Vous devriez recevoir un courriel avec un lien pour réinitialiser votre mot de passe d'ici cinq minutes. Vous ne recevrez pas de courriel si :
	- l'adresse courriel que vous avez fournie contenait une coquille;
	- l'adresse courriel que vous avez fournie ne correspond pas à celle associée à votre profil;
	- l'adresse courriel que vous avez saisie est partagée avec un autre utilisateur;
	- le courriel contenant le lien pour réinitialiser votre mot de passe a été envoyé dans votre fichier de pourriel.

# <span id="page-10-0"></span>Espace de travail

Une fois en ligne, vous serez dirigé vers votre Espace de travail. Votre Espace de travail vous aidera à organiser vos recherches et vos documents dans des fichiers électroniques.

# <span id="page-10-1"></span>Principales caractéristiques

À partir votre Espace de travail, vous pouvez réaliser diverses tâches telles que :

- Consulter tous les fichiers créés antérieurement
- Créer de nouveaux fichiers
- Filtrer votre liste de fichiers pour y trouver des fichiers particuliers
- Consulter votre panier d'achat
- Voir les détails relatifs à la date d'expiration <sup>1</sup> (Voir la section **Restrictions importantes** pour plus d'information.)
- Obtenir des renseignements sur le partage de fichiers < (Voir la section **Partage du fichier** pour plus d'information)
- Changer la possession d'un fichier (Voir la section **Modifier la propriété du fichier** pour plus d'information)

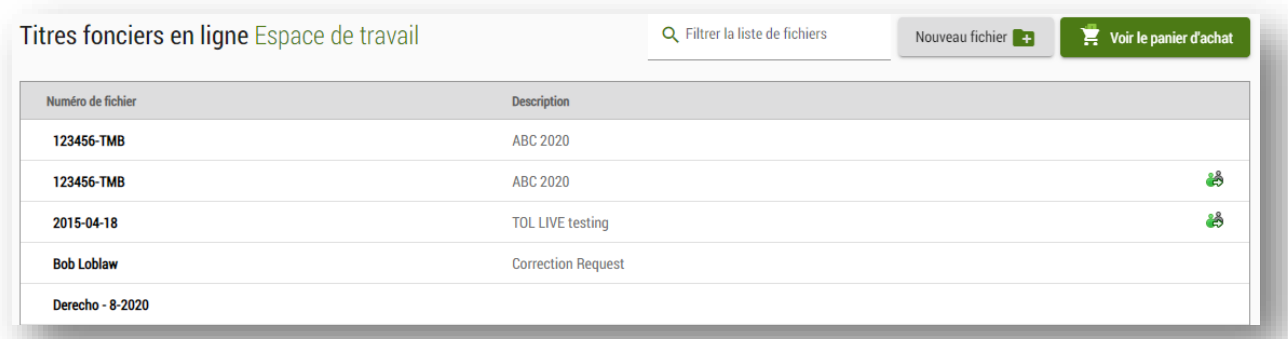

# <span id="page-11-0"></span>Création de fichiers

Suivez les étapes suivantes pour créer un nouveau fichier :

- 1. cliquez sur l'icône Nouveau fichier **:**
- 2. saisissez un **Numéro de fichier** (obligatoire) et saisissez une **Description du fichier** (optionnel);

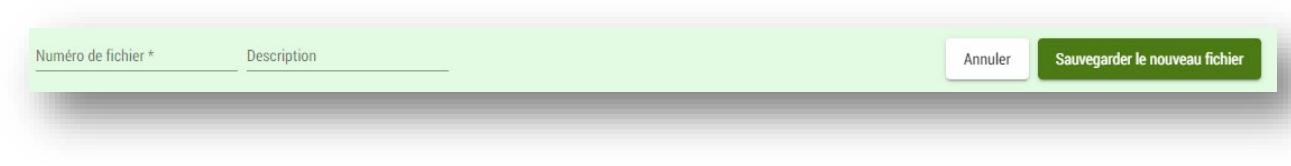

- 3. cliquez sur l'icône sauvegarder le nouveau fichier pour enregistrer votre fichier;
- 4. une fois enregistré, votre nouveau fichier s'ajoutera à la liste de fichiers de votre Espace de travail.

### <span id="page-11-1"></span>Recherche de fichiers

Pour trouver un fichier :

- Q Filtrer la liste de fichiers • Rendez-vous au champ de recherche  $\Box$  . The saisissez la totalité ou une partie du **numéro** ou de la **description du fichier** recherché.
- À mesure que vous saisirez vos critères de recherche, votre liste de fichiers sera filtrée pour ne présenter que ceux dont le nom ou la description correspond exactement ou partiellement à ces critères.
- Vous pourrez sélectionner le fichier que vous recherchez dès qu'il paraîtra dans la liste.

# <span id="page-12-0"></span>Restrictions importantes

Veuillez tenir compte des restrictions suivantes au moment de gérer vos fichiers :

- Vous pouvez avoir un maximum de 160 fichiers en même temps dans votre espace de travail. Toutefois, les fichiers qui ont été partagés avec vous ne comptent pas pour établir le maximum.
- Chaque fichier peut être conservé un maximum de 120 jours (4 mois) à partir de la date d'achat du premier élément téléchargé dans le fichier.
	- Cela signifie que si vous créez un fichier et que vous téléchargez un élément dans ce fichier 119 jours après la création du fichier, cet élément sera supprimé le lendemain, qui correspond au  $120<sup>e</sup>$  jour après la création du fichier.
	- Quand la validité d'un fichier tire à sa fin, l'icône d'avertissement s'affiche sur le fichier.
		- Survolez cette icône pour obtenir les détails sur la date d'expiration.
		- L'icône s'affichera à partir de 30 jours avant la date d'expiration.
	- Voir la section Gestion des fichiers pour en savoir plus sur le téléchargement d'éléments pendant la période de validité de 120 jours.

# <span id="page-13-0"></span>Description du fichier

À partir de votre Espace de travail, cliquez sur le fichier auquel vous désirez accéder.

### <span id="page-13-1"></span>Caractéristiques principales

Nombre d'activités peuvent être accomplies à la page **Description du fichier**. À partir de cette page, il est possible de créer et de gérer un fichier en :

- cherchant et commandant un titre;
- cherchant et commandant un instrument;
- recherchant et commandant un plan;
- recherché l'index des condominiums;
- cherchant et commandant un élément de la Liste des privilèges du constructeur non acceptés.

Les tâches suivantes peuvent aussi être accomplies à partir de la page **Description du fichier**. Les thèmes énumérés ci-dessous sont abordés à la section Gestion des fichiers du présent guide d'utilisation.

- Vérifier le statut ou relevé détaillé d'un titre commandé;
- Vérifier le statut ou relevé détaillé d'un instrument commandé;
- Consulter un exemplaire d'un document commandé;
- Consulter un exemplaire d'un plan commandé;
- Partager, réassigner, télécharger ou supprimer un fichier.

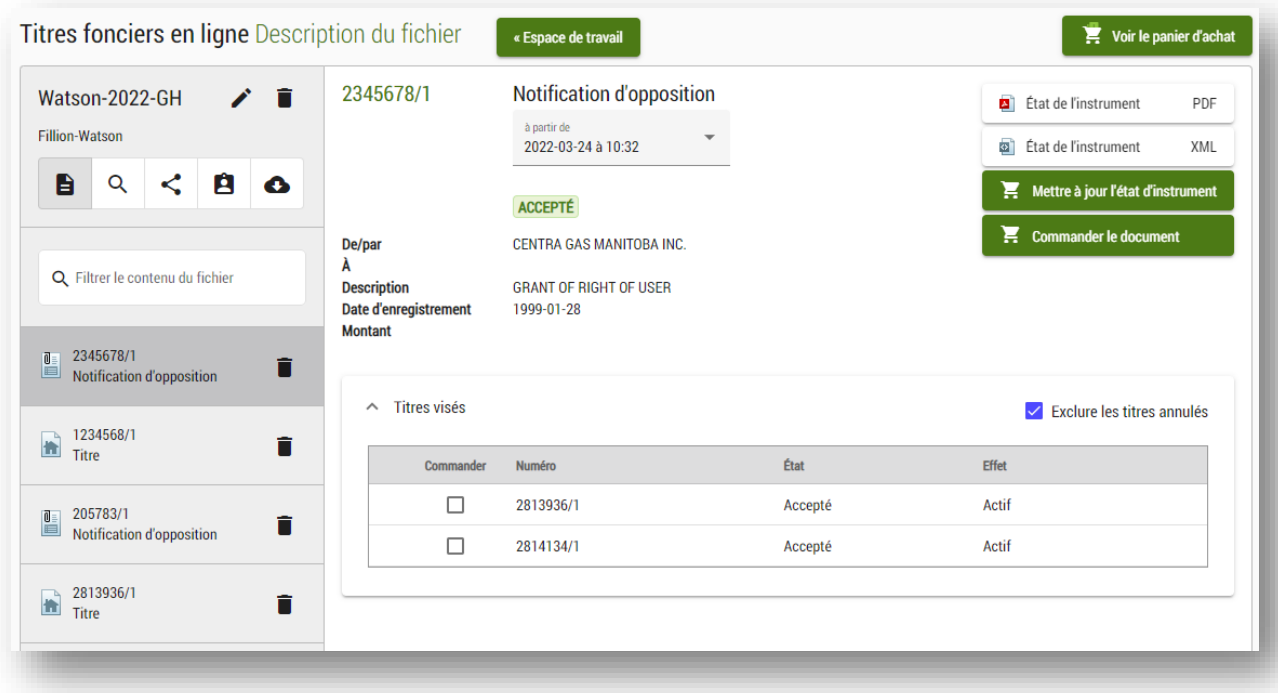

### <span id="page-14-0"></span>Recherche de titres

Pour rechercher un titre :

- À partir de votre Espace de travail, sélectionnez le fichier dans lequel vous voulez travailler.
	- Ce fichier doit être celui dans lequel vous désirez enregistrer le titre que vous voulez commander, les titres ne pouvant pas être déplacés d'un fichier à un autre de l'Espace de travail.
- Cliquez sur l'îcone  $\alpha$  située dans le coin supérieur gauche de l'écran.

Vous pouvez chercher par :

- numéro de titre
- nom personnel (une fois approuvé)
- nom d'entreprise
- levé (lot, bloc et plan)
- paroisse
- township
- partie privative de condominium

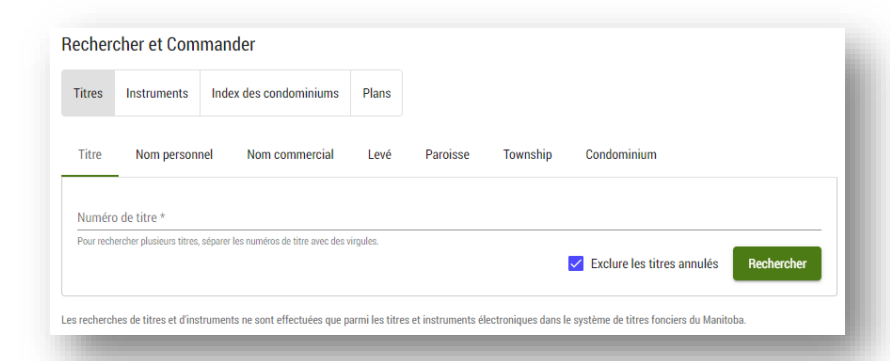

Les résultats contiendront des titres

dont le statut est l'un ou l'autre des suivants :

- actif
- état d'erreur
- annulé (si cette fonction a été sélectionnée)

Seuls les titres annulés ou actifs pourront être commandés.

**Remarque :** Au stade de la recherche, aucuns frais ne seront portés à votre compte. Des frais ne vous seront imposés qu'après que vous aurez commandé les articles dans votre panier d'achat. En tout temps au cours de la transaction, vous pourrez ajouter des articles à votre panier ou en retirer avant de placer votre commande.

#### <span id="page-15-0"></span>Ajouter un titre au panier d'achat

Après que vous aurez trouvé le titre recherché, vous pourrez cliquer dessus pour l'ajouter au panier d'achat. Pour signifier que le titre a bien été ajouté au panier, l'icône  $\Box$  paraîtra à la suite du titre sélectionné.

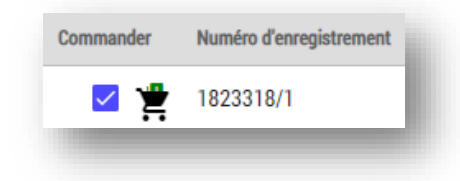

Si l'icône du panier d'achat est située près d'un article, cela indique que vous avez déjà ajouté ce dernier à votre panier d'achat, mais que vous ne l'avez pas encore payé. Titres fonciers en ligne ne vous indiquera pas que vous avez déjà acheté un article lors d'une transaction antérieure. Il n'y a aucune option de prévisualisation d'un titre avant son achat.

#### <span id="page-15-1"></span>Limites relatives à la recherche de titres

Pour le moment, la recherche est limitée. Ces limites ont trait notamment :

- aux titres papier
	- Il n'est pas possible trouver les titres pour lesquels il n'existe toujours pas de version électronique.
	- Les titres papier paraîtront dans un sommaire des titres mais l'icône

Io indiquera qu'il n'est pas possible d'en commander une copie à partir du Titres fonciers en ligne.

- C'est pourquoi vous voudrez peut-être effectuer des recherches historiques en communiquant avec Teranet Manitoba.
- aux lotissements
	- Si vous cherchez une description officielle particulière et que vous ne trouvez pas le titre que vous recherchez cela peut être dû au fait que la terre a été divisé en lots et a obtenu une nouvelle description.
- aux titres annulés
	- Chaque onglet de recherche de titre offre l'option d'inclure les titres annulés dans vos résultats de recherche ou de les exclure.
	- Par défaut, l'onglet exclut les titres annulés, mais vous pouvez annuler cette action en désélectionnant la case à cocher.

Selon la situation parmi les exemples donnés ci-dessus, vous pourrez choisir de faire une recherche de titre à partir de paramètres différents ou communiquer avec l'équipe des services aux clients.

#### <span id="page-16-0"></span>Recherche par titre

- Cette méthode est utilisée pour faire une recherche à partir du numéro du titre.
- Vous pouvez rechercher au moins 13 numéros de titre en même temps en séparant chaque numéro avec une virgule dans le champ du **Numéro de titre**.
- Le numéro de district du Bureau des titres fonciers est optionnel. Si vous ne l'incluez pas dans votre recherche, vous obtiendrez des résultats pour tous les districts.
	- Les numéros de district sont les suivants : /1 pour Winnipeg, /2 pour Brandon, /3 pour Portage-la-Prairie, /4 pour Morden, /5 pour Neepawa et /6 pour Dauphin.
- Cette option permet d'exclure les titres annulés.

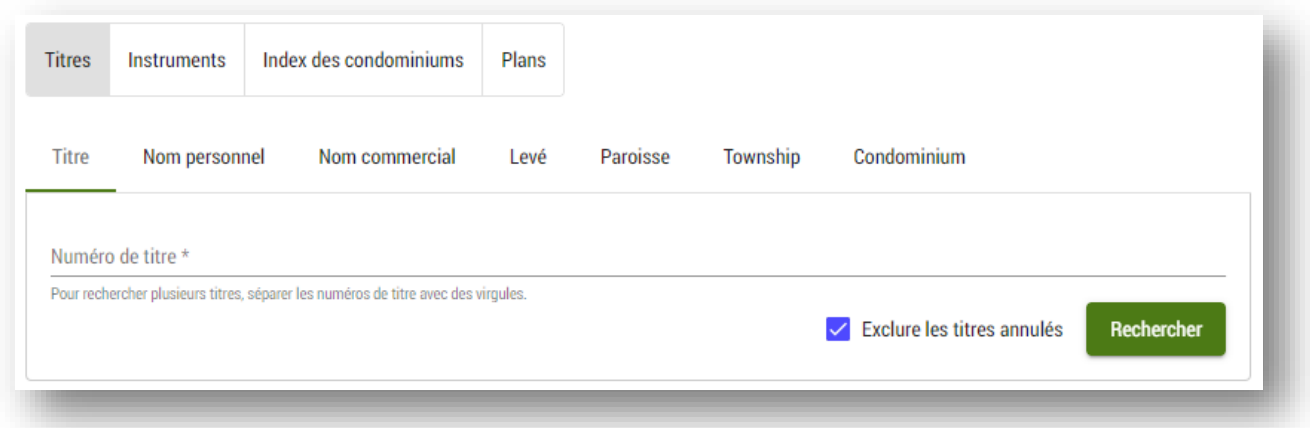

#### <span id="page-17-0"></span>Recherche par nom personnel

Utilisez cette recherche pour trouver un titre en utilisant un nom personnel. Teranet Manitoba approuve l'accès à cette méthode de recherche en suivant les directives fournies par le [registraire général.](https://teranetmanitoba.ca/wp-content/uploads/2019/11/titlesearchbypersonalname20150423.pdf)

- Cette méthode est utilisée pour faire une recherche à partir du nom de la personne associée au titre.
- Les champs **Prénom** et **Nom de famille** peuvent être remplis mais seul le champ nom de famille doit l'être.
- Pour limiter les résultats de la recherche, il est possible de saisir plus d'un prénom.
- Il y a également une option pour exclure les titres annulés après avoir effectué la recherche initiale.

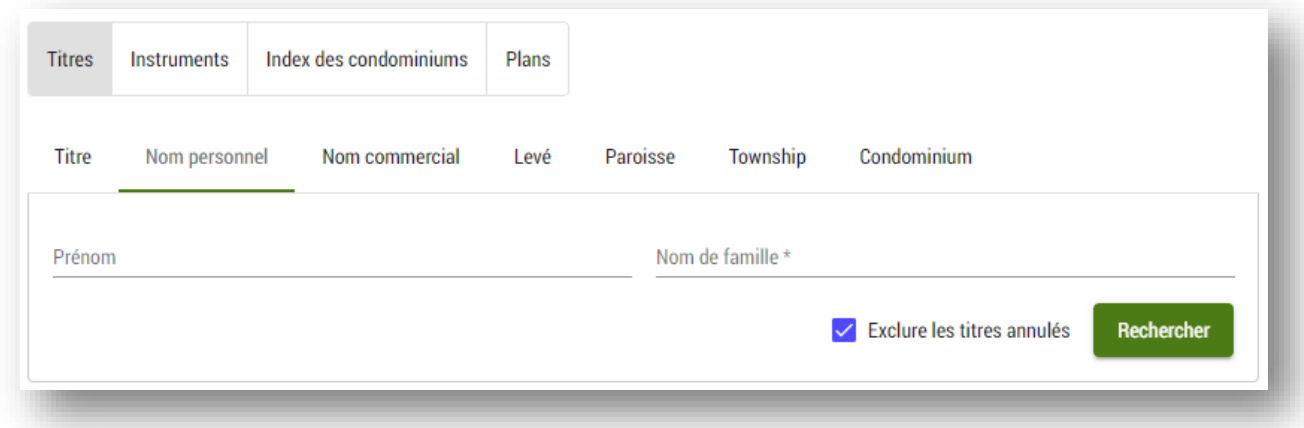

#### <span id="page-18-0"></span>Recherche à partir du nom commercial

- Cette méthode est utilisée pour faire une recherche à partir du nom de l'entreprise associée au titre.
- Il y a également une option pour exclure les titres annulés après avoir effectué la recherche initiale.

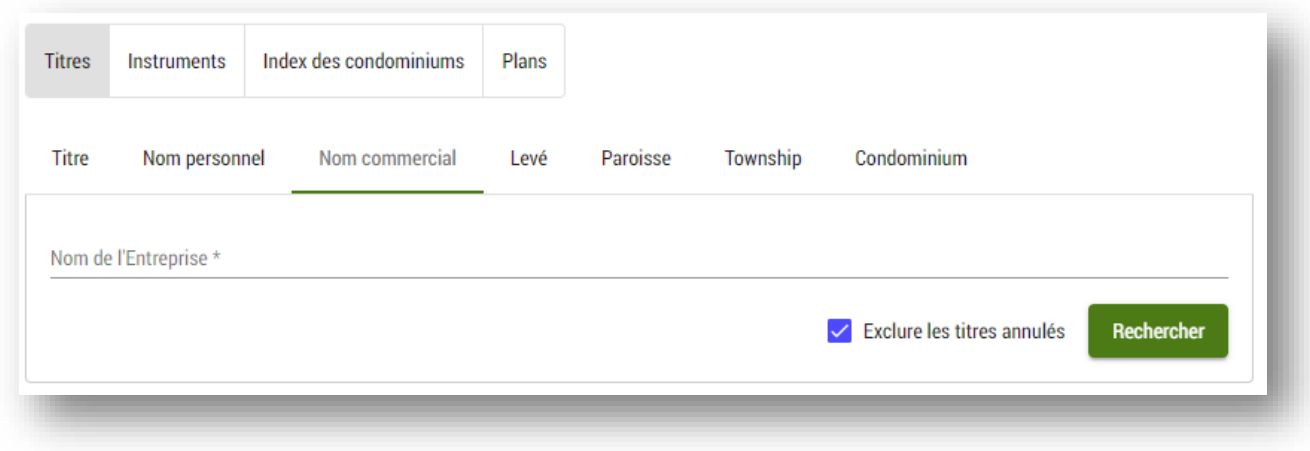

#### <span id="page-18-1"></span>Recherche par levé (lot, bloc et plan)

- Cette méthode est utilisée pour faire une recherche à partir de données sur le levé.
- Les champs **Lot** et **Bloc** (s'il y a lieu) et **Plan** peuvent être remplis.
- Pour ce type de recherche, le Titres fonciers en ligne reconnaît les parcelles de terrain comme des lots.
- Les remarques répertoriées, le cas échéant, seront incluses dans les résultats (ce qui facilite la recherche en limitant les résultats).
- Une option permet d'exclure les titres annulés.

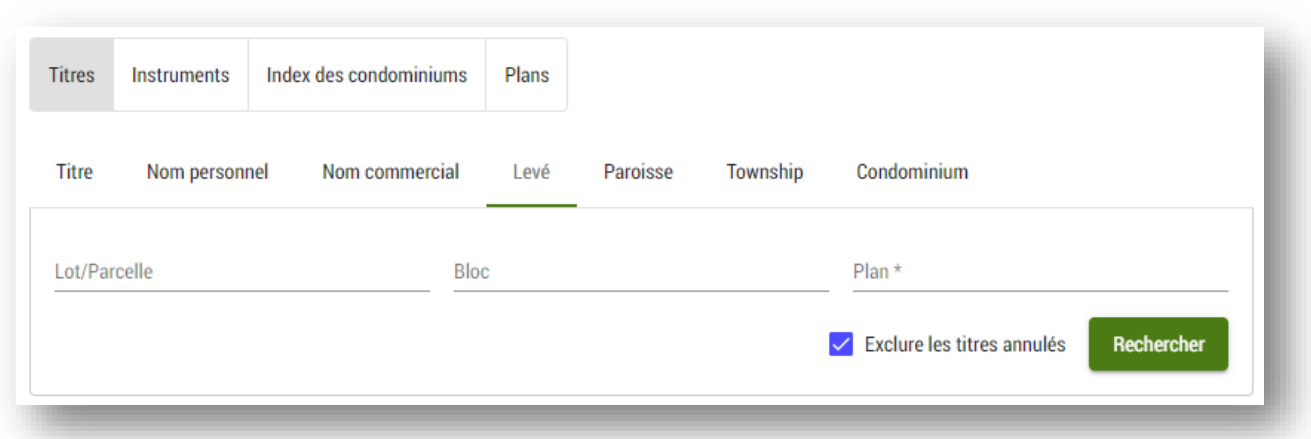

#### <span id="page-19-0"></span>Recherche à partir de données sur la paroisse

- Cette méthode est utilisée pour faire une recherche à partir de données sur la **Paroisse**.
- Le numéro de **Lot** doit être saisi manuellement.
- Le **Genre** de lot est sélectionné à partir d'une liste déroulante.
- Le nom de la **Paroisse** est sélectionné à partir d'une liste déroulante.
- Les remarques répertoriées, le cas échéant, seront incluses dans les résultats (ce qui facilite la recherche en limitant les résultats).
- Une option permet d'exclure les titres annulés.

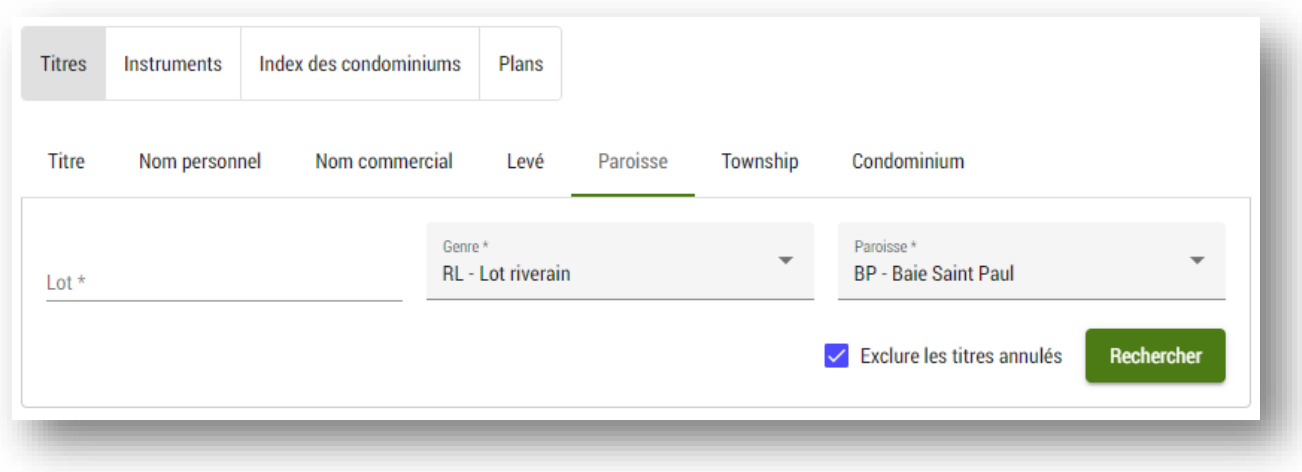

#### <span id="page-20-0"></span>Recherche par township

- Cette méthode est utilisée pour faire une recherche à partir de données sur le **Township**.
- Les champs de recherche comprennent (s'il y a lieu) le **lot**, le **Quart de section** (optionnel), le **Township**, le **Rang** et le **Méridien**.
- Titres fonciers en ligne peut, jusqu'à un certain point, reconnaître les recherches invalides et offrir des conseils pour les résoudre.
- Les remarques répertoriées, le cas échéant, seront incluses dans les résultats (ce qui facilite la recherche en limitant les résultats).
- Une option permet d'exclure les titres annulés.

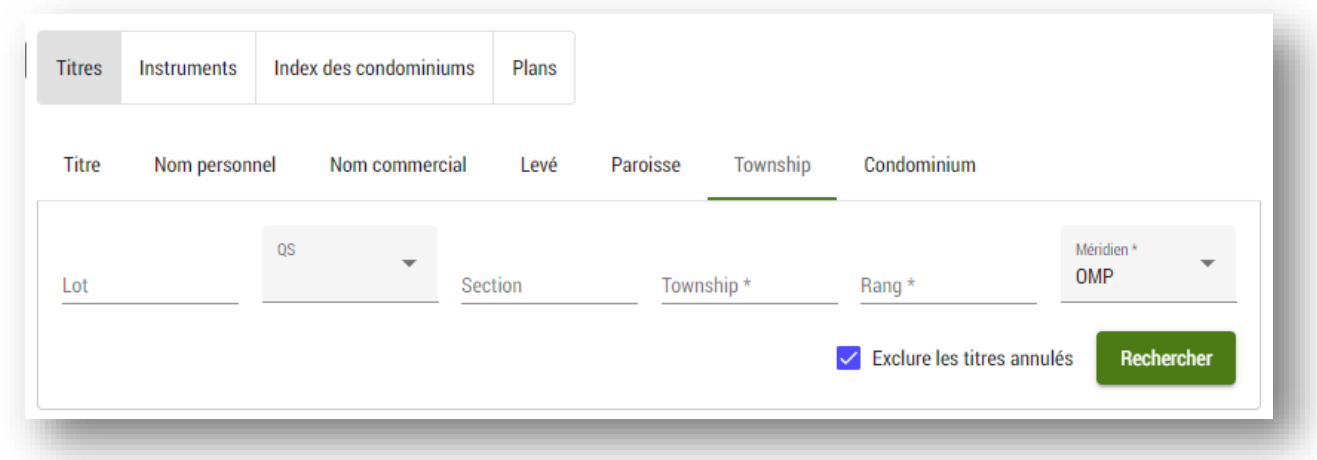

#### <span id="page-20-1"></span>Recherche par condominium

Cette méthode est utilisée pour faire une recherche à partir de données sur le condominium. Une option permet d'exclure les titres annulés.

N'indiquez pas de numéro d'unité et cherchez seulement un plan condominial si vous souhaitez que les résultats de recherche incluent toutes les unités d'un condominium.

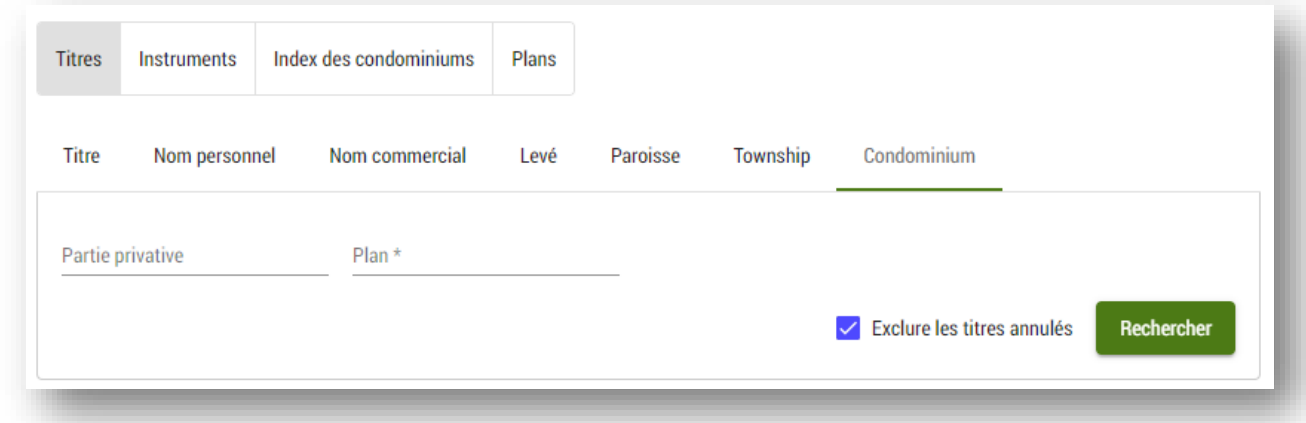

#### <span id="page-21-0"></span>Recherche dans l'index des condominiums

Avec Titres fonciers en ligne, vous êtes désormais en mesure de rechercher des documents dans l'index des condominiums par numéro ou par nom du site pour obtenir une variété de renseignements sur toutes les corporations condominiales du Manitoba. L'index comprend les données suivantes de chacun des condominiums :

- 1. titres de possession du condominium;
- 2. nom du condominium;
- 3. adresse du condominium aux fins de signification;
- 4. nom du site du condominium;
- 5. numéro du plan condominial (renseignement également offert pour le titre d'une unité condominiale) :
- 6. liste des instruments afférents au condominium (déclaration, règlements administratifs, etc.).

Tout comme les autres recherches dans Titres fonciers en ligne, la recherche dans l'index des condominiums est gratuite.

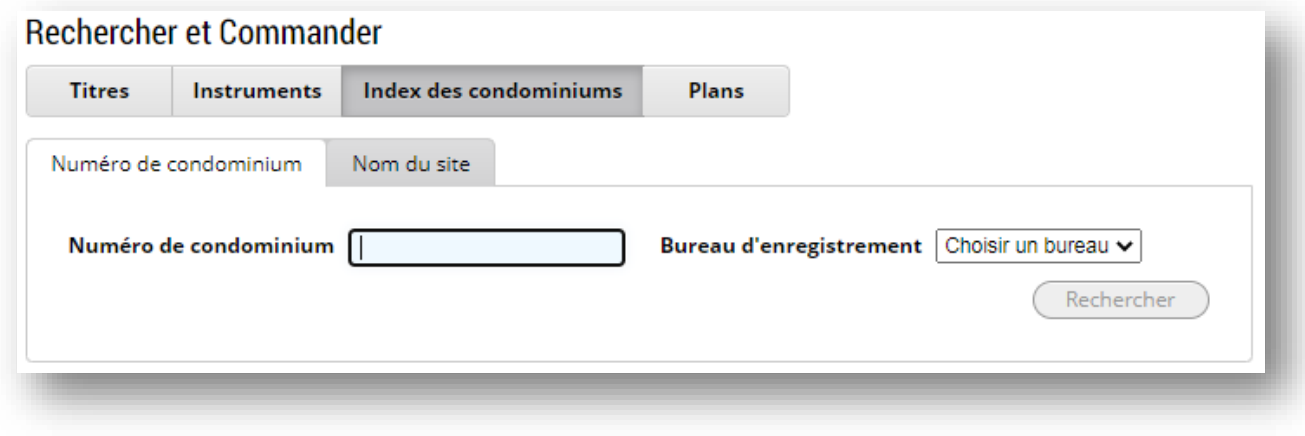

#### Recherche par numéro de condominium

- Pour faire une recherche à partir du **Numéro de condominium**, vous devez indiquer le numéro de condominium.
	- Vous avez l'option d'indiquer aussi le **Bureau d'enregistrement** pour réduire le nombre de résultats de recherche.
		- Si vous omettez le bureau d'enregistrement comme paramètre de recherche, les résultats de recherche peuvent indiquer plusieurs condominiums enregistrés à divers bureaux.

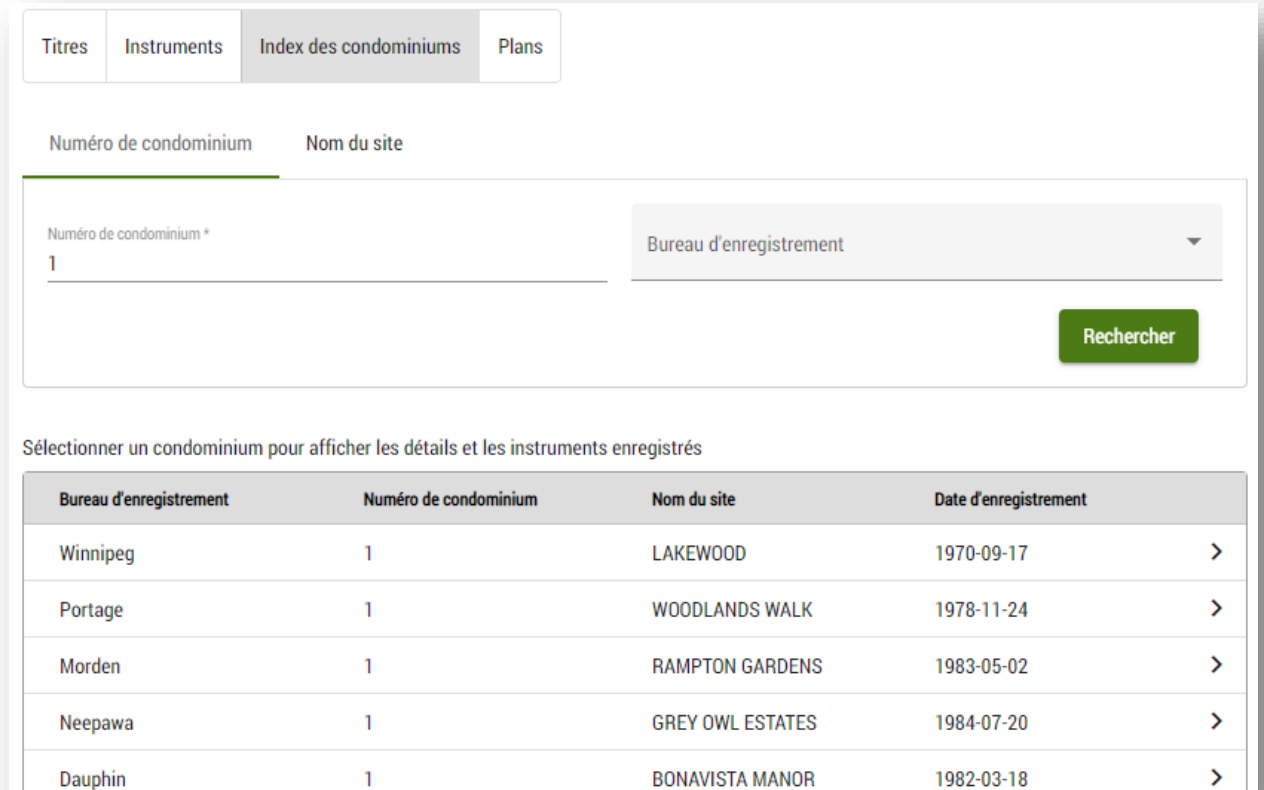

• Après avoir trouvé le condominium visé, vous pouvez le sélectionner en

utilisant l'icône  $\epsilon$  pour afficher les renseignements et commander les instruments enregistrés et les titres de possession relatifs à ce condominium.

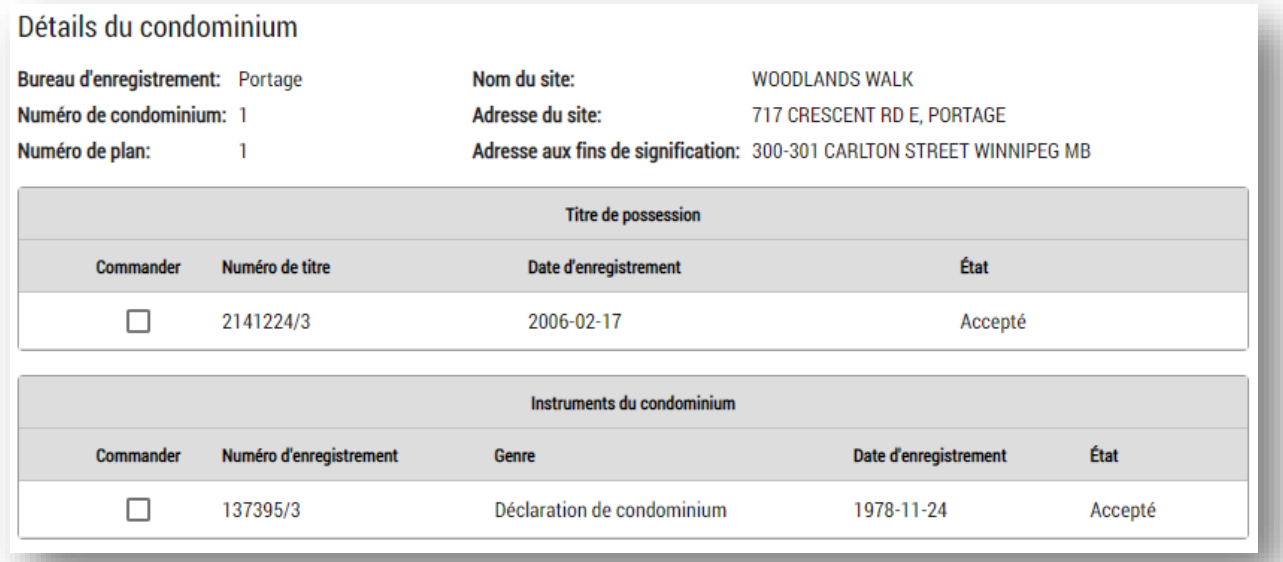

#### Recherche par nom du site du condominium

Pour faire une recherche à partir du **Nom de site**, vous devez indiquer le nom de site du condominium.

- 1. Vous avez l'option d'indiquer aussi le **Bureau d'enregistrement** pour réduire le nombre de résultats de recherche.
	- Si vous omettez le bureau d'enregistrement comme paramètre de recherche, les résultats de recherche peuvent indiquer plusieurs condominiums enregistrés à divers bureaux.

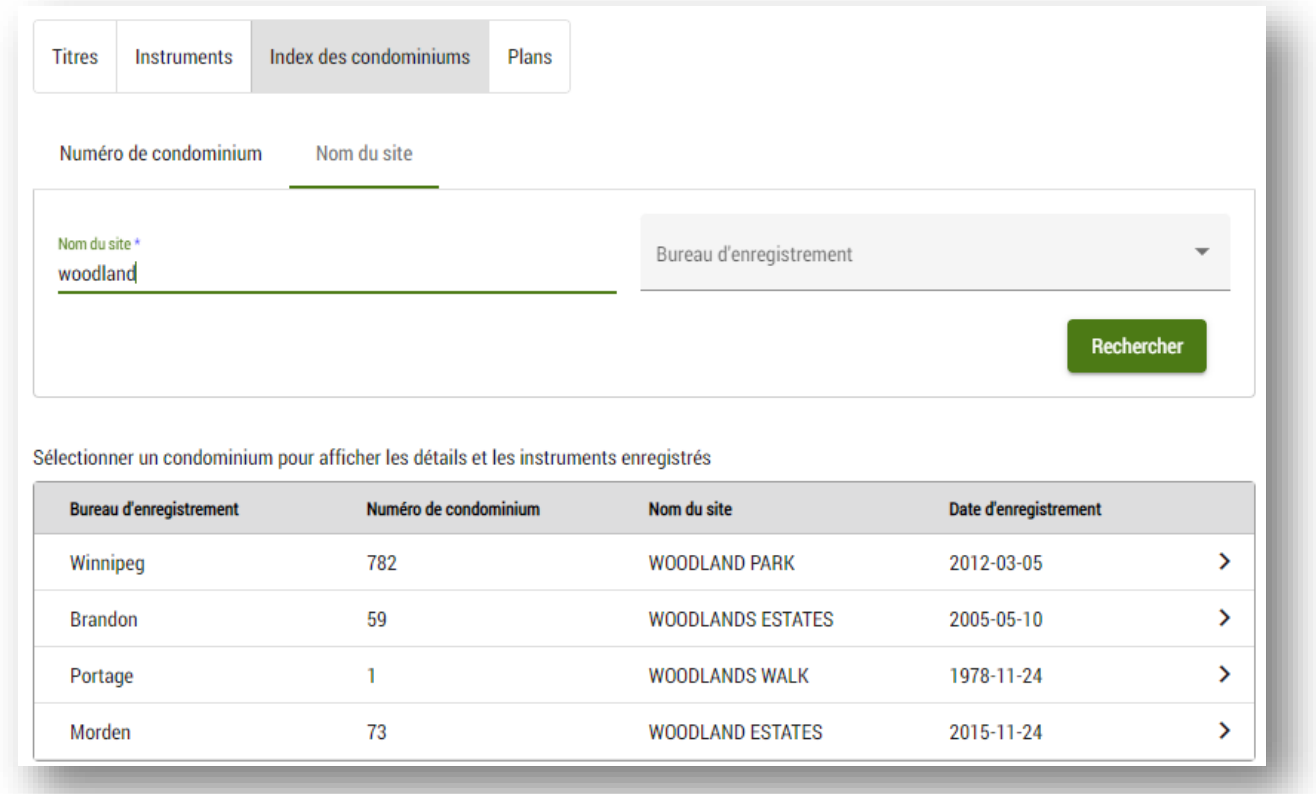

2. Après avoir trouvé le condominium visé, vous pouvez le sélectionner en

utilisant l'icône  $\epsilon$  pour afficher les renseignements et commander les instruments enregistrés et les titres de possession relatifs à ce condominium.

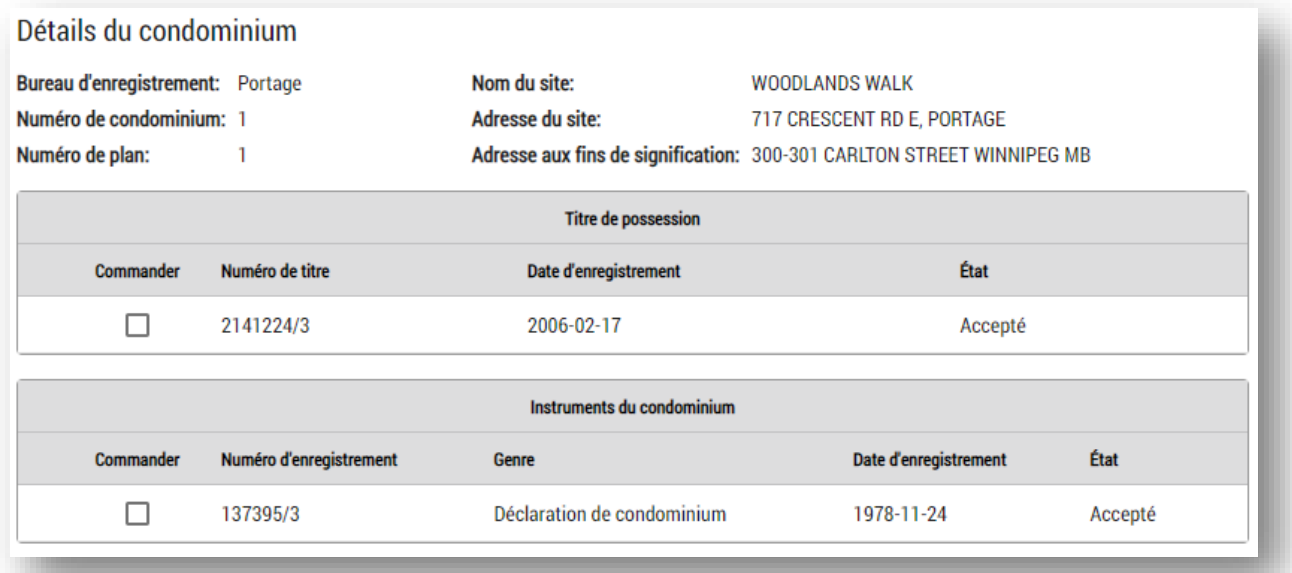

#### <span id="page-26-0"></span>Autres méthodes de recherche de titres

Vous pouvez également commander un titre directement à partir d'un plan ou d'un autre instrument.

- Lorsque vous consultez le sommaire d'un plan ou d'un instrument dans la page de description du fichier, une liste des titres visés s'affiche.
- Vous pouvez commander un titre directement à partir de ces pages.
- Cela peut être utile, par exemple, lorsque vous souhaitez commander tous les titres visés par une hypothèque ou un plan.

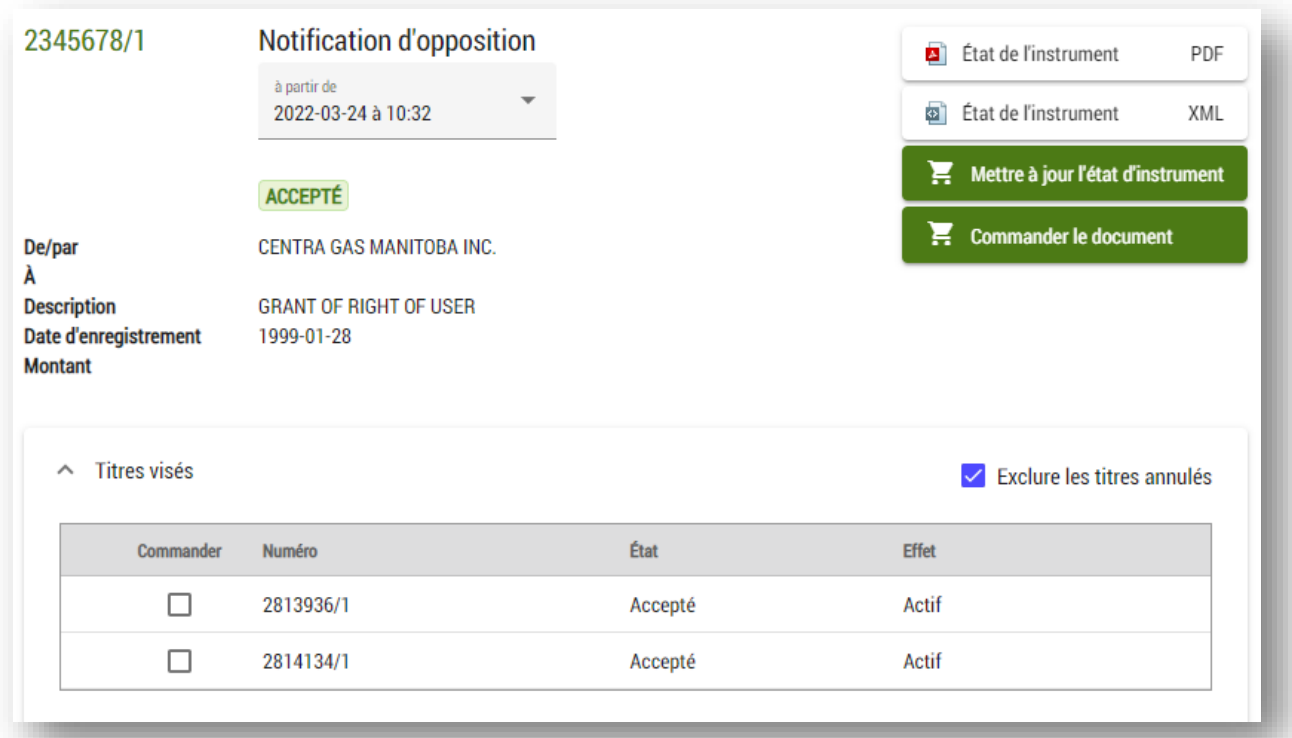

#### Ajouter un titre à votre panier

Une fois que vous avez trouvé le bon titre, ajoutez-le à votre panier en le sélectionnant. Si l'article est ajouté avec succès à votre panier, une icône de panier apparaît à côté du choix de commande.

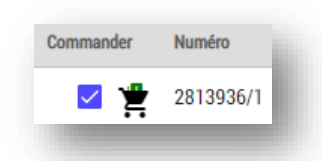

Si l'icône du panier d'achat est située près d'un article, cela indique que vous avez déjà ajouté ce dernier à votre panier, mais que vous ne l'avez pas encore payé. Titres fonciers en ligne ne vous informera pas que vous avez déjà acheté un article lors d'une transaction précédente.

### <span id="page-27-0"></span>Recherche pour un instrument

Cette méthode est utilisée pour la recherche d'enregistrements.

#### <span id="page-27-1"></span>Recherche par numéro d'enregistrement

Il est possible de chercher un instrument à partir du numéro d'enregistrement.

Pour rechercher un instrument :

- 1. À partir de l'Espace de travail, sélectionnez le fichier dans lequel vous voulez travailler.
	- Ce fichier doit être celui dans lequel vous désirez enregistrer l'instrument que vous aurez commandé, les articles ne pouvant pas être déplacés d'un fichier à un autre de l'Espace de travail.
- 2. Cliquez sur l'îcone  $\alpha$ , située dans le coin supérieur gauche de l'écran.
- 3. Rendez-vous à l'onglet **Instruments** de la page **Rechercher et Commander**.
- 4. Cliquez sur l'onglet **Enregistrement**.
- 5. Dans le champ Numéro d'enregistrement, saisissez le **numéro d'enregistrement** recherché.
	- Vous pouvez rechercher au moins 13 numéros d'enregistrement en même temps en séparant chaque numéro avec une virgule.
	- Le numéro de district du Bureau des titres fonciers est optionnel (/1 pour Winnipeg, /2 pour Portage-la-Prairie, etc.). Toutefois, si vous ne l'incluez pas dans votre recherche, vous pourriez trouver un même numéro d'enregistrement dans plus d'un district.

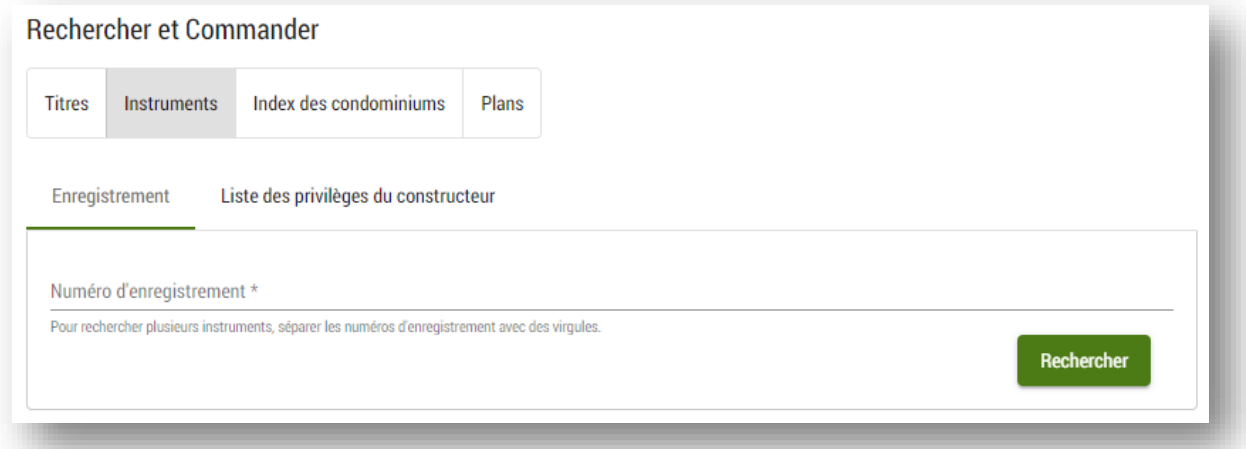

**Remarque :** Au stade de la recherche, aucuns frais ne seront portés à votre compte. Des frais ne vous seront imposés qu'après que vous aurez commandé les articles dans votre panier d'achat. En tout temps au cours de la transaction, vous pourrez ajouter des articles à votre panier ou en retirer avant de placer votre commande.

#### <span id="page-28-0"></span>Autres méthodes de recherche d'enregistrements

Il est également possible de commander un numéro d'enregistrement directement à partir d'un titre ou d'un autre instrument.

- Dans le sommaire des titres ou des instruments de la page **Description du fichier**, une liste d'enregistrements ayant un effet sur le titre sera affichée.
- Il est possible de commander un instrument directement de cette page.
	- Cette option peut être avantageuse pour commander toutes les oppositions liées au titre en question ou une entente modificative enregistrée sur une hypothèque.
	- Placez votre souris au-dessus de l'icône qui suit le numéro d'enregistrement pour obtenir l'information de base sur ce dernier.

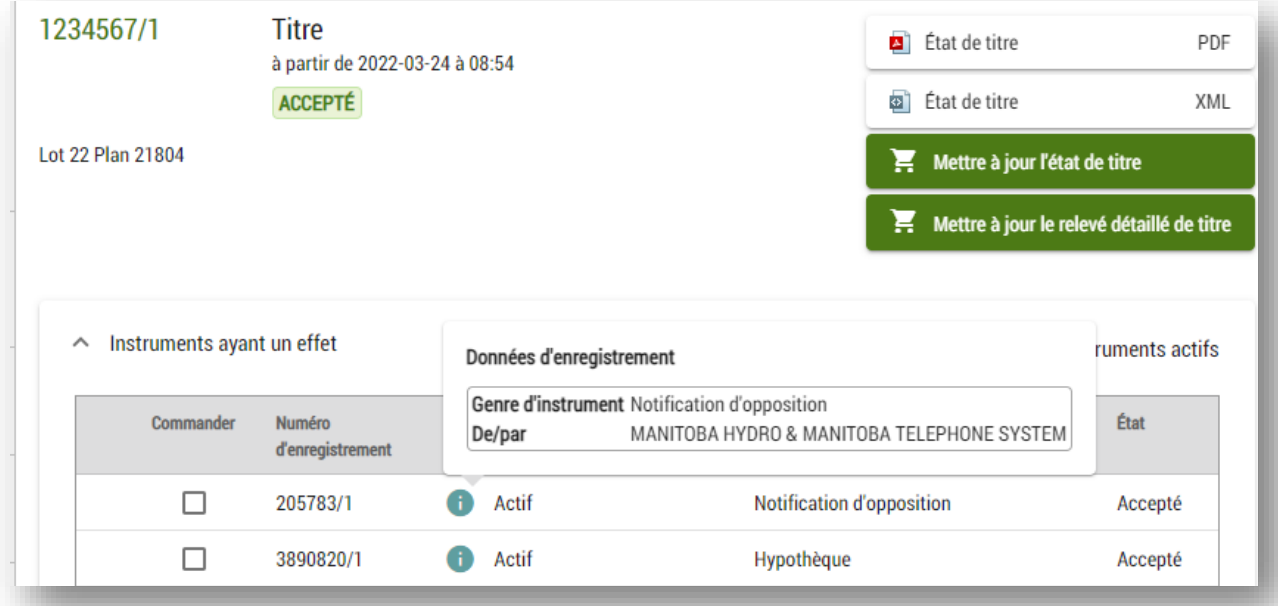

### <span id="page-29-0"></span>Ajout d'un instrument dans le panier d'achat

Après que vous aurez trouvé le titre recherché, vous pourrez cliquer dessus pour

l'ajouter au panier d'achat. Une icône  $\overline{P}$  paraîtra à la suite du titre sélectionné pour signifier que le titre a bien été commandé.

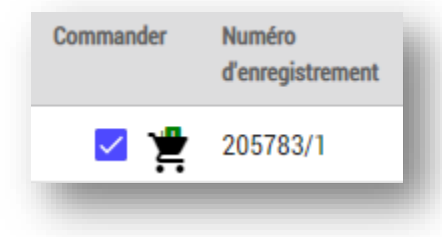

Si l'icône du panier d'achat est située près d'un article, cela indique que vous avez déjà ajouté ce dernier à votre panier d'achat, mais que vous ne l'avez pas encore payé. Titres fonciers en ligne ne vous indiquera pas que vous avez déjà acheté un article lors d'une transaction antérieure. Il n'y a aucune option de prévisualisation d'un instrument avant son achat.

# <span id="page-30-0"></span>Privilèges de construction (Recherche après 15 h)

Il est possible d'effectuer une recherche dans la **Liste des privilèges de construction** non acceptés à partir du Titres fonciers en ligne.

Pour faire une recherche dans la Liste des privilèges de construction non acceptés :

- 1. À partir de votre Espace de travail, sélectionnez le fichier dans lequel vous voulez travailler.
- 2. Cliquez sur l'icône  $\overline{P}$  située dans le coin supérieur gauche de l'écran.
- 3. Cliquez sur l'onglet **Instruments** de la page **Rechercher et commander**.
- 4. Cliquez sur l'onglet **Liste des privilèges de construction** non acceptés.

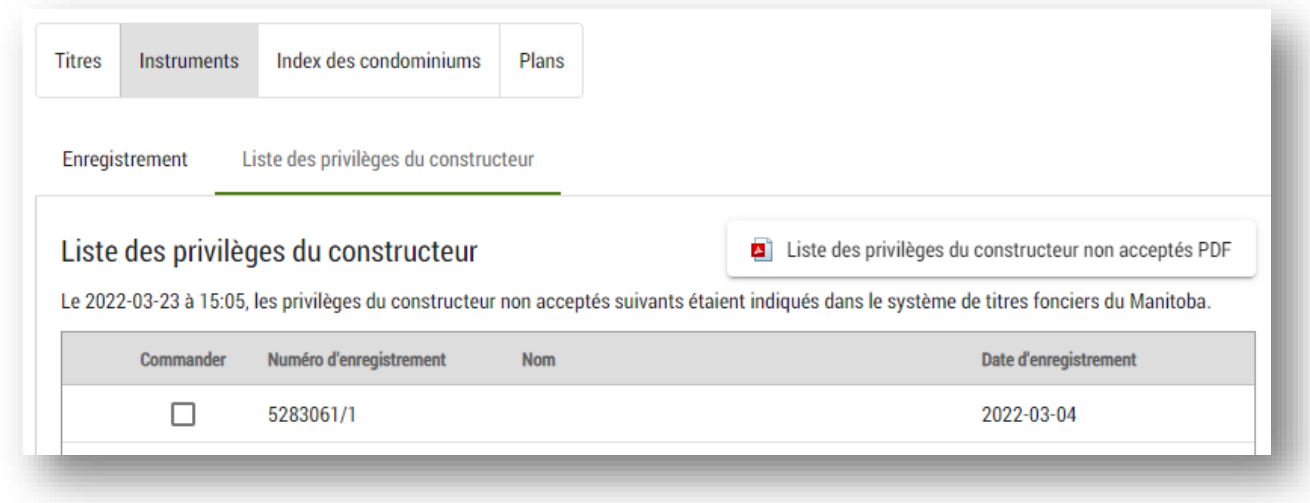

L'accès à partir du Titres fonciers en ligne à la Liste des privilèges de construction non acceptés présente plusieurs avantages :

- 1. La Liste est sommaire est peut être consultée sans frais.
- 2. La Liste peut être téléchargée sans frais en version PDF.
- 3. À partir de la Liste, on peut commander un statut d'enregistrement pour tout privilège de construction non accepté.

S'il n'y a aucun privilège de construction non accepté à signaler pour un jour donné, l'avis sur l'écran l'indiquera et vous pourrez imprimer une copie PDF.

#### <span id="page-31-0"></span>Limites de la Liste des privilèges de construction non acceptés

- 1. Une copie du document papier sur un privilège de construction **ne peut pas être** commandée tant que le privilège n'a pas été accepté.
	- Seuls des statuts d'enregistrements peuvent être commandés de la Liste.
- 2. Une fois acceptés, les privilèges du constructeur sont retirés de la Liste des privilèges du constructeur non acceptés.
	- Si vous désirez commander un privilège du construction de la Liste après qu'il aura été accepté, nous vous suggérons de prendre note de son numéro d'enregistrement.
	- Après que l'instrument aura été accepté, vous pourrez le commander en recherchant son numéro d'enregistrement à partir d'une méthode de recherche d'enregistrement ordinaire ou en cherchant le titre visé.

# <span id="page-32-0"></span>Recherche de plan

La recherche par numéro de plan est l'un des moyens de trouver un plan dans Titres fonciers en ligne.

Pour chercher un plan :

- 1. Sélectionnez le fichier dans lequel vous souhaitez travailler à partir de votre espace de travail.
	- Le fichier que vous sélectionnez doit être celui dans lequel vous souhaitez que le plan soit placé une fois la commande terminée, car vous ne pouvez pas déplacer un élément d'un fichier à l'autre dans votre espace de travail de Titres fonciers en ligne.
- 2. Sélectionnez l'icône  $\overline{Q}$  située sur le côté gauche de l'écran.
- 3. Naviguez jusqu'à l'onglet des **plans** situé dans la section de **recherche et de commande**.

Vous pouvez choisir de faire une recherche par :

- numéro de plan;
- lot paroissial et lot de colonisation;
- lot, section, township et rang;
- réserve autochtone;
- commentaire
- 4. Pour plus de facilité, vous avez également la possibilité d'exporter vos résultats de recherche vers un fichier Excel et de commander tous les plans

 $\sqrt{\phantom{a}}$  Tout commander

figurant dans vos résultats de recherche en un seul clic.

**Remarque :** au stade de la recherche, aucuns frais ne sont portés à votre compte. Des frais ne vous seront imposés qu'après que vous aurez placé les articles dans votre panier d'achat et envoyé la commande. En tout temps au cours de la transaction, vous pouvez ajouter des articles à votre panier ou en retirer avant d'envoyer votre commande.

**Aperçu du plan :** nous offrons un aperçu du plan en basse résolution pour tous les utilisateurs qui ont accès à Soumission de dépôt de plan. Si l'aperçu du plan est activé, cliquez sur n'importe quel numéro de plan dans les résultats de votre recherche surligné en bleu pour voir l'aperçu.

### <span id="page-33-0"></span>Recherche par numéro de plan

Cette méthode est utilisée pour faire une recherche à partir du numéro du plan.

Vous pouvez chercher plusieurs numéros à la fois en séparant chaque numéro de plan par une virgule dans le champ du **numéro de plan**.

• Utilisez cette section pour effectuer également une recherche par numéro de dépôt, numéro de dossier d'aménagement, numéro du directeur des levés ou numéro des Archives d'arpentage des terres du Canada.

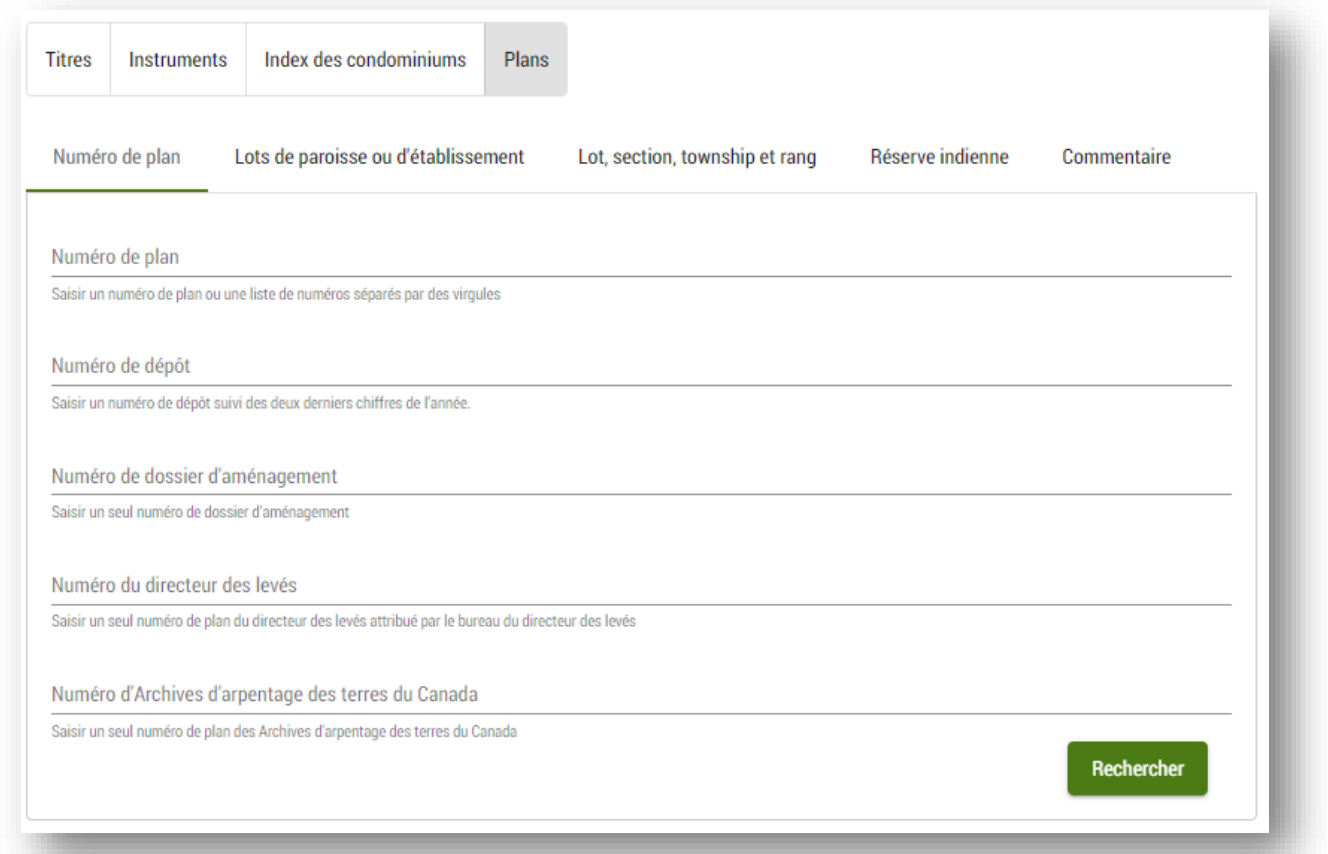

#### <span id="page-34-0"></span>Recherche par lot paroissial et de colonisation

Cette méthode est utilisée pour chercher un plan par lot paroissial ou par lot de colonisation.

- 1. Les renseignements minimaux requis pour effectuer une recherche par lot paroissial ou lot de colonisation sont le numéro de lot, le type de lot et le nom de la paroisse ou de la localité.
	- Vous pouvez effectuer une recherche sur plusieurs lots à la fois en séparant chaque lot par une virgule dans le champ du **numéro de lot**.
- 2. Pour limiter les résultats de votre recherche, vous avez la possibilité de préciser le district dans lequel le plan a été enregistré, le type de plan et le type de plan condominial (le cas échéant).

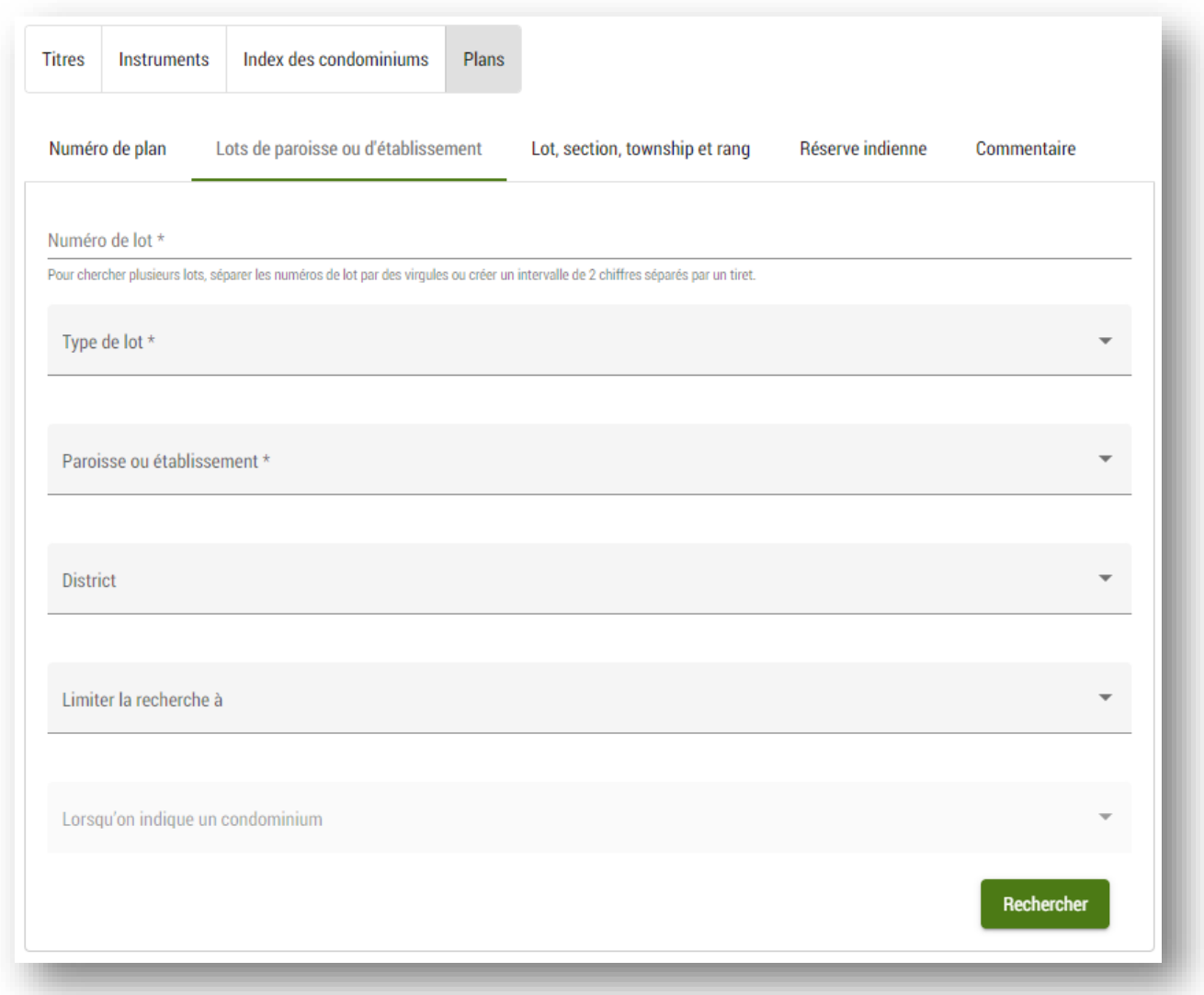

#### <span id="page-35-0"></span>Recherche par lot, section, township et rang

Cette méthode est utilisée pour chercher des plans dans le système des townships.

- 1. Les renseignements minimaux requis pour effectuer une recherche par township sont la section, le township et le rang.
	- Par défaut, les résultats de votre recherche incluront les plans qui ne précisent pas la section.
- 2. Pour limiter les résultats de votre recherche, vous avez la possibilité d'indiquer des lots, un quart de section, le district dans lequel le plan a été enregistré, le type de plan et le type de plan condominial (le cas échéant).
	- Vous pouvez effectuer une recherche sur plusieurs lots à la fois en séparant chaque lot par une virgule dans le champ du **numéro de lot**.

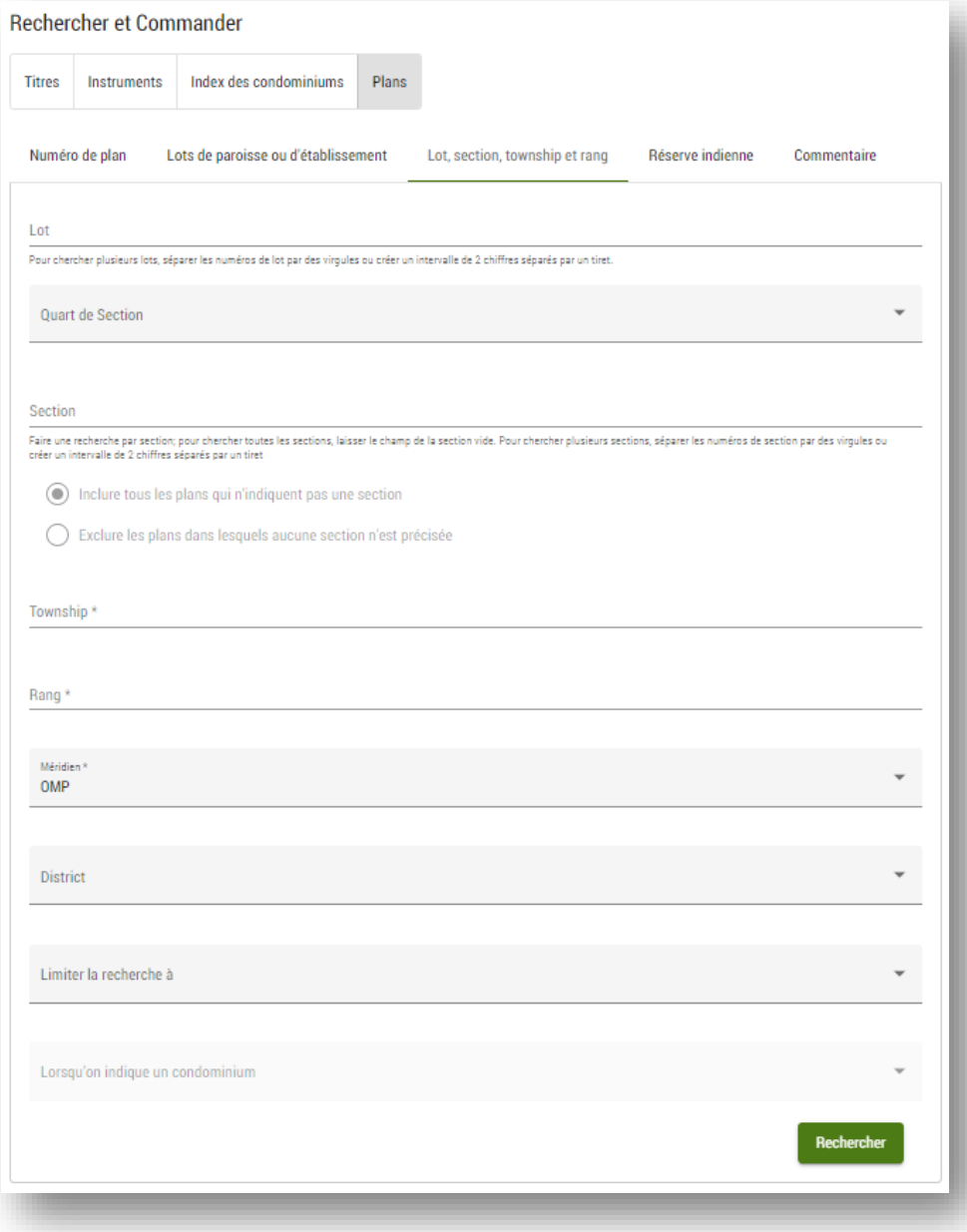
#### Recherche par réserve autochtone

Cette méthode est utilisée pour chercher des plans situés dans une réserve autochtone.

- 1. L'information minimale requise pour effectuer une recherche par réserve indienne est le nom de la réserve.
- 2. Pour limiter les résultats de votre recherche, vous avez la possibilité de préciser le district dans lequel le plan a été enregistré, le type de plan et le type de plan condominial (le cas échéant).

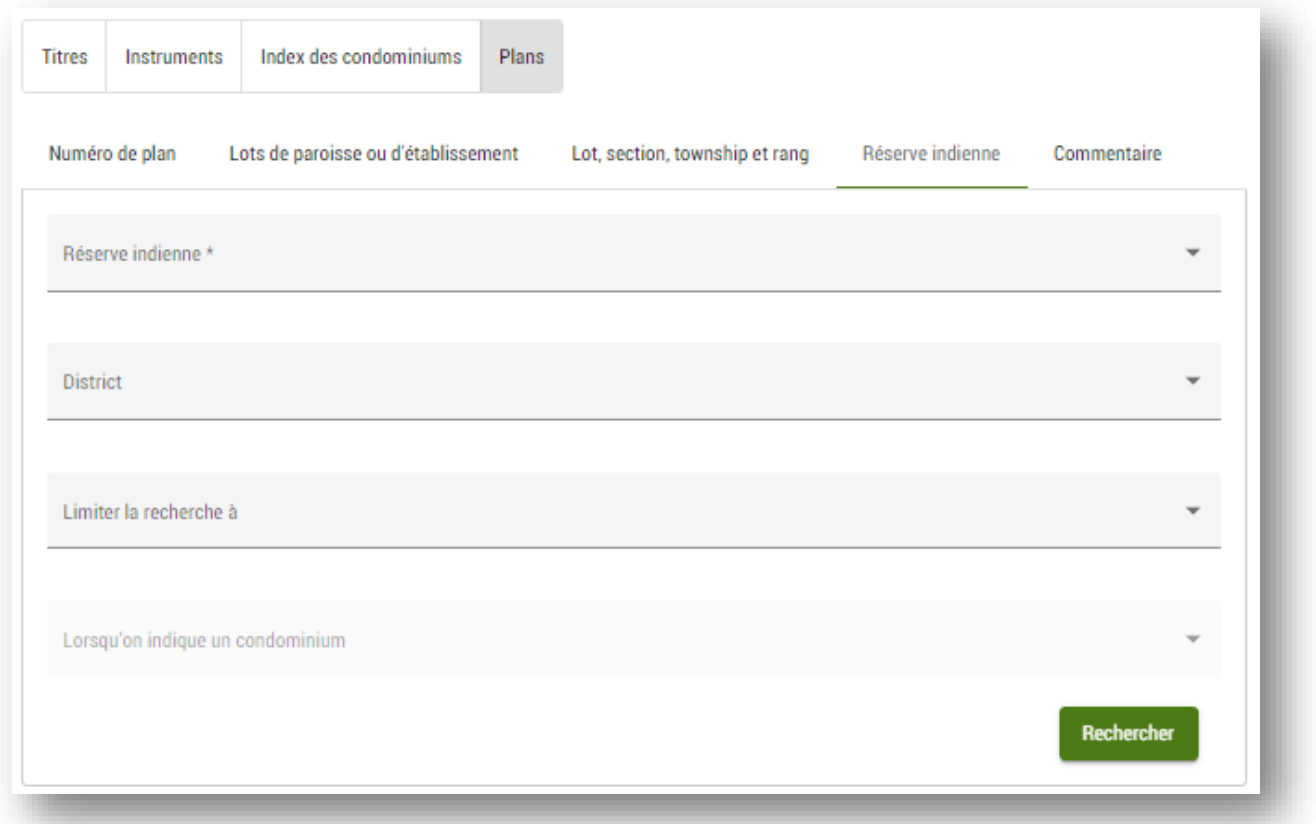

#### Recherche par commentaire

Utilisez cette option pour rechercher des plans en fonction des commentaires saisis par le personnel du service d'arpentage de Teranet Manitoba.

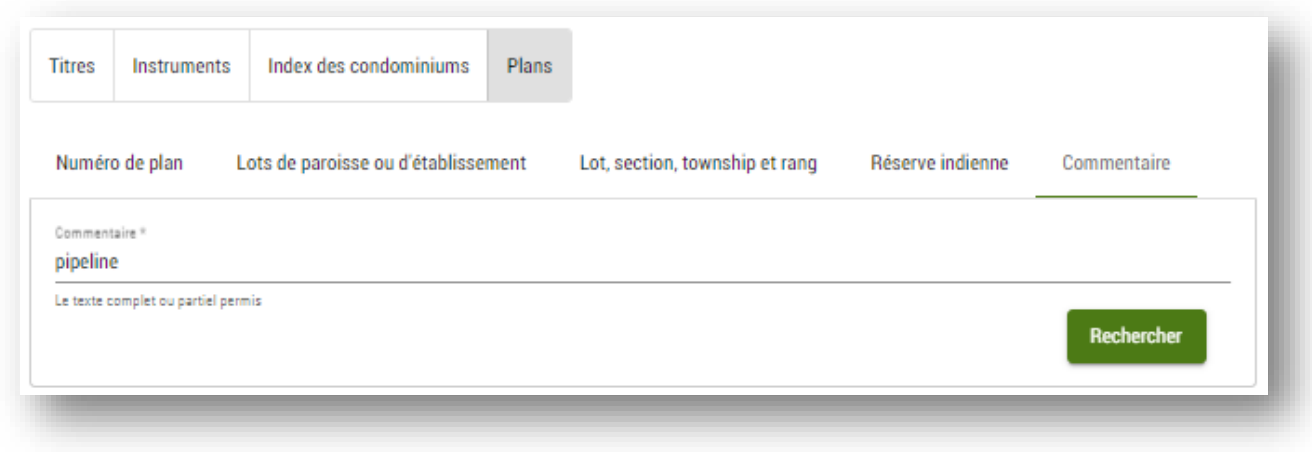

#### Autres méthodes de recherche de plan

Vous pouvez également commander un numéro de plan directement à partir d'un titre.

- Lorsque vous regardez le sommaire d'un titre dans la page de description de votre fichier, une liste des plans connexes s'affiche.
- Vous pouvez commander un plan directement à partir de cette page.
	- Cela peut être utile, par exemple, lorsque vous souhaitez commander tous les plans d'un titre.
	- Passez la souris sur l'icône <sup>d</sup> située à côté d'un plan pour voir le numéro de dépôt du plan.

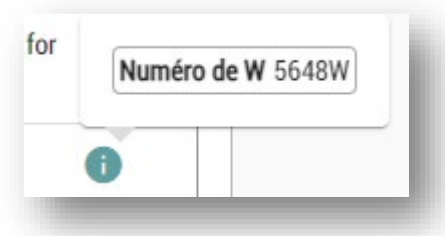

#### Ajouter un plan à votre panier

Une fois que vous avez trouvé le bon plan, ajoutez-le à votre panier en le sélectionnant. Si l'article est ajouté avec succès à votre panier, une icône de panier apparaît à côté du choix de commande.

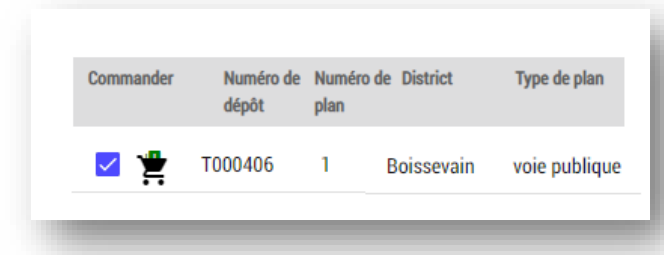

Si l'icône du panier d'achat est située près d'un article, cela indique que vous avez déjà ajouté ce dernier à votre panier d'achat, mais que vous ne l'avez pas encore payé. Titres fonciers en ligne ne vous informera pas que vous avez déjà acheté un article lors d'une transaction précédente.

# Paiement de la commande (Aller au panier)

Pour payer votre commande, cliquez sur l'icône et voir le panier d'achat, située dans le coin supérieur droit de la page.

La sélection de l'icône  $\blacksquare$  près de l'article que vous avez placé dans votre panier d'achat vous dirigera vers la page du panier.

#### Principales caractéristiques

- Tous les articles que vous aurez sélectionnées mais que vous n'aurez pas encore payés se trouveront dans votre panier d'achat.
	- Vous ne perdrez pas les articles dans votre **Panier d'achat** si vous quittez l'écran de consultation du panier ou si vous vous déconnectez de Titres fonciers en ligne. Toutefois, nous ne recommandons pas de laisser des articles non achetés dans le panier d'achat pendant une période prolongée.
- Les articles seront classés par numéro de fichier.
- Vous pourrez retirer un article de votre panier en cliquant sur l'icône  $\blacksquare$  qui suivra l'article en question.
- Vous pourrez également vider votre panier de tous les articles d'un fichier.
- Le total de chaque article sera affiché, de même que le grand total de toute la commande.
- Un menu déroulant situé dans le coin droit de l'écran montrera tous les comptes associés à votre identificateur d'utilisateur ainsi que le solde de chaque compte.
- Si plus d'un compte est associé à votre identificateur d'utilisateur, vous pourrez choisir un compte par défaut en cochant la case « **Utiliser ce compte pour mes achats futurs** ».
- •
- Le courriel de confirmation de commande sera, par défaut, le courriel associé à votre compte
	- Vous pouvez changer la confirmation de n'importe quelle transaction en remplaçant l'adresse électronique dans le champ fourni.
	- Si vous voulez sauvegarder la nouvelle adresse électronique pour de futures transactions sur Titres fonciers en ligne, sélectionnez
- Vous devrez accepter les **Conditions d'utilisation** pour pouvoir passer votre commande.

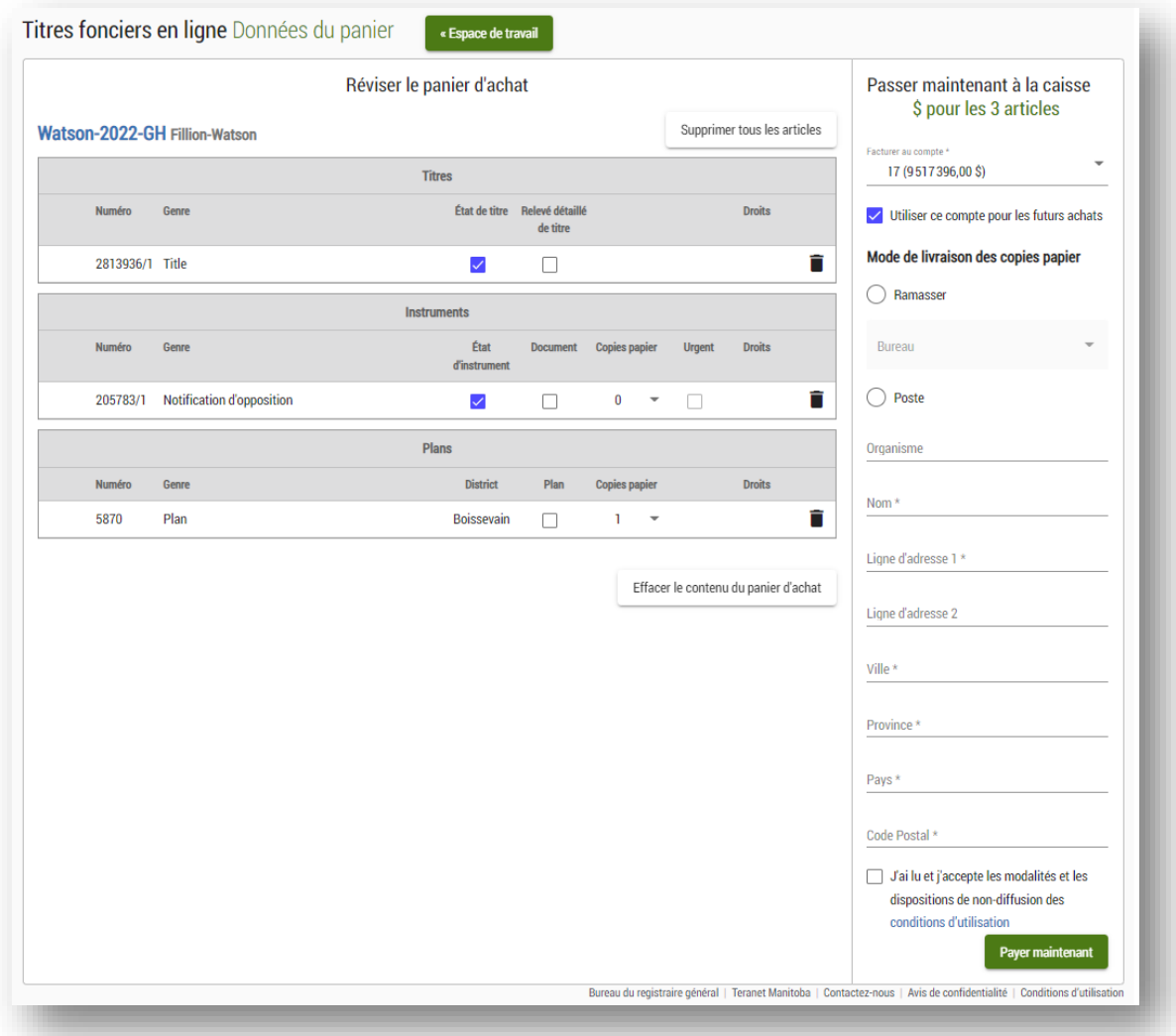

### Commande d'un titre

Pour chaque titre dans votre panier d'achat, vous pouvez :

- 1. Commander un état de titre
	- Si vous commandez un état de titre, vous recevrez une version PDF et XML du titre dans le système des titres fonciers. L'état de titre affiche les renseignements sur tous les éléments actifs visant le titre.
- 2. Commander un relevé détaillé de titre
	- Si vous commandez un relevé détaillé de titre, vous recevrez une version PDF et une version XML du relevé dans le système des titres fonciers. Un relevé détaillé de titre affiche les renseignements sur les éléments actifs et inactifs, comme les instruments qui ont fait l'objet d'une mainlevée ou les adresses aux fins de signification qui ne sont plus utilisées. Toutefois, il fournit moins de renseignements sur chaque instrument qu'un état de titre.
- 3. Commander les deux documents ci-dessus

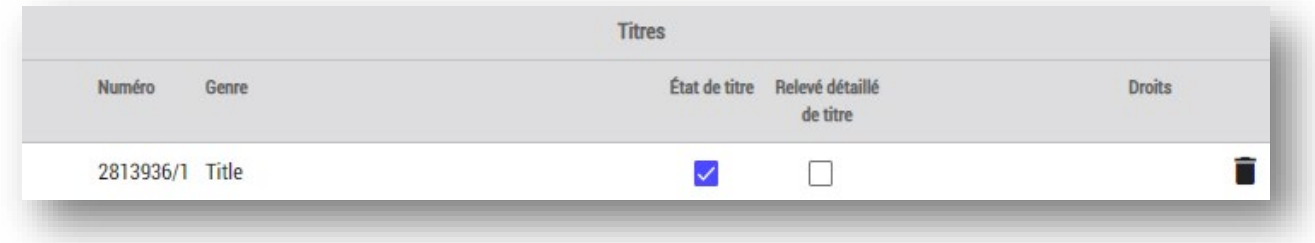

### Commande d'un instrument

Pour chaque instrument dans votre panier d'achat, vous pouvez :

- 1. commander un statut d'enregistrement
	- dans l'une ou l'autre des versions PDF ou XML des renseignements relatifs au statut d'enregistrement enregistrés dans le système du Bureau des titres fonciers
- 2. commander une copie du document enregistré
	- soit une image PDF image du document officiel tel qu'il a été enregistré
	- Le document, ainsi que toute pièce jointe ou annexe, seront inclus dans votre commande
	- Si vous commandez une copie papier d'un instrument, vous recevrez une copie imprimée du document enregistré selon votre mode de livraison préféré.
- 3. commander un statut d'enregistrement et une copie du document enregistré

Vous ne pourrez passer votre commande qu'après avoir sélectionné au moins une option. Pour les copies papier, vous devez indiquer votre mode de livraison préférée (case du bureau des titres fonciers ou courrier postal).

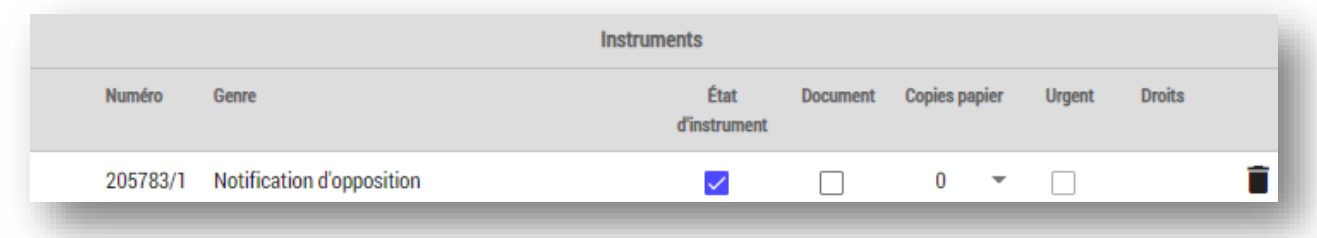

### Commander un plan

Pour chaque plan dans votre panier, les possibilités suivantes vous sont offertes :

- 1. Commander une copie numérique du plan
	- Si vous sélectionnez « plan », vous recevrez un fichier image TIFF que vous pourrez agrandir pour en voir les détails.
- 2. Commandez une copie papier du plan
	- Si vous sélectionnez une ou plusieurs copies papier, elles vous seront envoyées dans le format dans lequel elles ont été enregistrées à l'origine et selon votre mode de livraison préférée.
- 3. Commander les deux documents ci-dessus

Vous ne pourrez pas terminer votre commande avant d'avoir choisi au moins une option. Pour les copies papier, vous devez indiquer votre mode de livraison préférée (case du bureau des titres fonciers ou courrier postal).

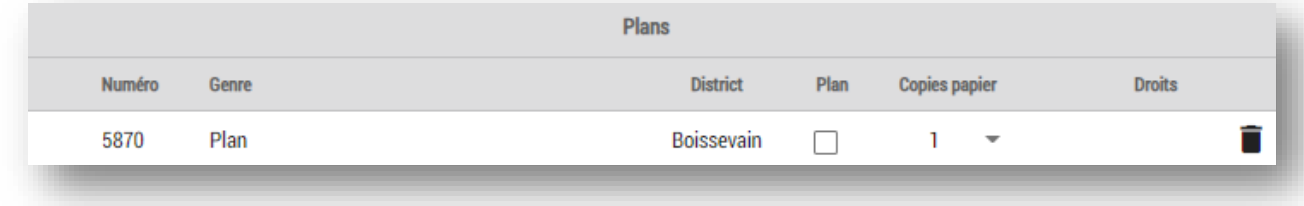

#### Avertissements

Des icônes d'avertissement ont été intégrées au système de commande pour vous indiquer les problèmes à régler pour pouvoir passer une commande.

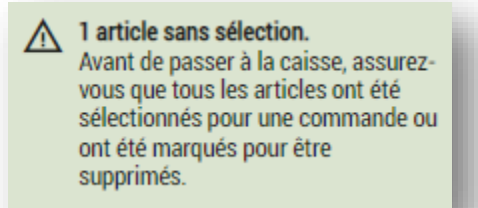

Cette icône indique que pour au moins un article du panier d'achat, aucune option de commande valide n'a été sélectionnée. Si vous la voyez, allez à votre panier pour en vérifier le contenu et vous assurer qu'un statut de titre ou d'enregistrement ou une copie de document a été sélectionné  $\boxtimes$ pour chaque article qu'il contient.

Cette icône indique qu'un article qui n'existe pas en version numérique a été commandé. Si vous la voyez, vous pouvez choisir de retirer l'article de votre panier. Toutefois, en faisant ce choix, le Bureau des titres fonciers ne sera pas avisé du besoin de télécharger l'article pour qu'il puisse être commandé et consulté éventuellement.

Si vous choisissez de passer la commande, voici ce qui se produira automatiquement :

- 1. Votre commande sera placée en attente et le personnel de Teranet Manitoba sera avisé de la demande
	- Si vous tentez d'ouvrir une copie de document avant la fin de son téléchargement, le lien vers ce document sera grisé et l'avertissement suivant sera émis :

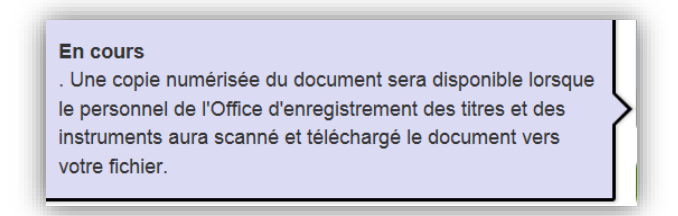

2. L'article commandé sera numérisé puis téléchargé.

- 3. La prochaine fois que vous accéderez au fichier dans lequel le document aura été commandé, vous pourrez en voir la version PDF.
	- Vous saurez que l'article peut être consulté parce que le lien qui y mènera ne sera plus grisé.

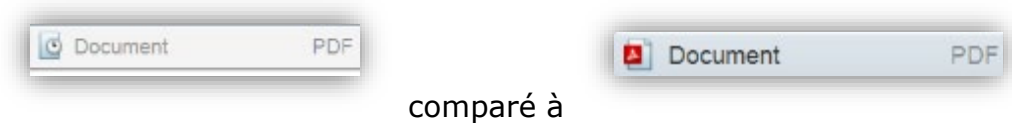

### Confirmation de la commande

Après que vous aurez passé votre commande, vous recevrez un message de confirmation de commande.

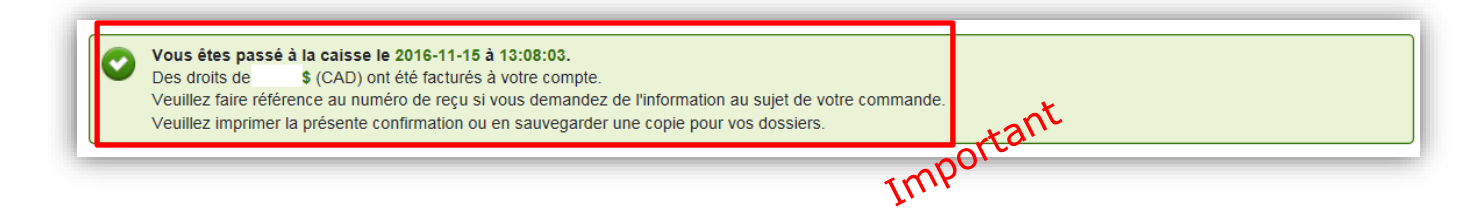

Vous avez la possibilité d'imprimer ou de sauvegarder une copie de la confirmation de la commande à partir de cet écran. Un reçu électronique sera également envoyé à l'administrateur de compte de votre entreprise dans les 24 heures.

Si vous voulez voir vos nouveaux achats immédiatement, vous pouvez le faire en sélectionnant un article directement sur l'écran de confirmation de commande. Vous pouvez vous rendre directement à la page de **Description du fichier** en cliquant sur le lien en bleu. Vous pouvez aussi accéder au fichier PDF, TIFF ou XML de l'article visé.

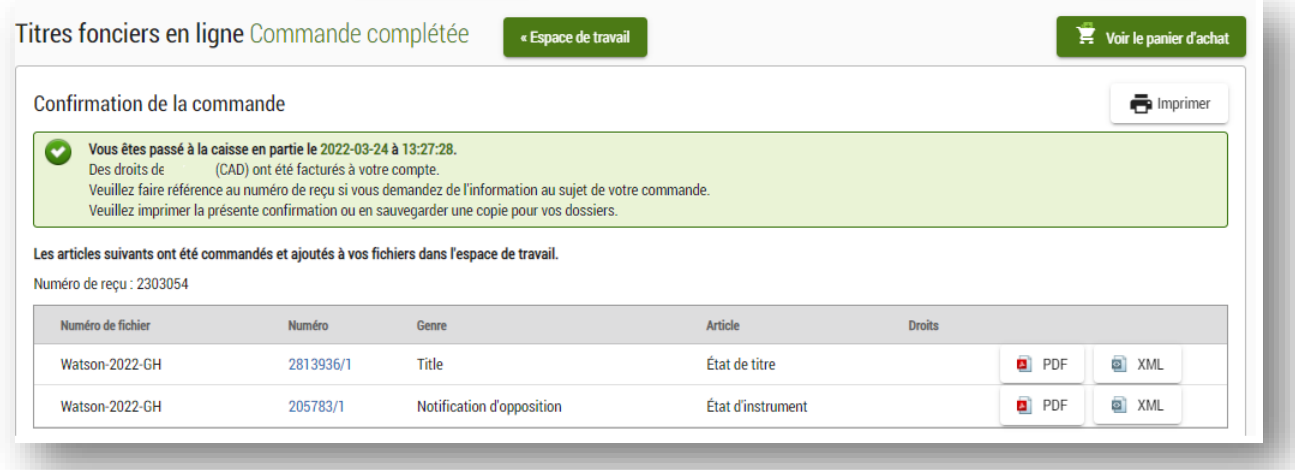

#### Avis d'échec de commande

Les articles suivants n'ont pas pu passer à la caisse. Ces articles n'ont pas été commandés et ils ne vous ont pas été facturés. Si, au moment de compléter votre commande, un article de votre panier ne peut pas être traité, cette icône d'avertissement apparaîtra. Le coût de cet article ne sera pas porté au débit de votre compte et votre article demeurera dans votre panier.

Vous êtes passé à la caisse en partie le 2015-03-17 à 15:00:15. Des droits de 16,00 \$ (CAD) ont été facturés à votre compte.<br>Veuillez faire référence au numéro de transaction 940026416279 si vous demandez de l'info ation au sujet de votre commande La confirmation de commande pour une transaction qui inclut un article qui n'a pas pu être commandé indiquera que « votre commande a été partiellement complétée » et le montant de la commande aura été ajusté en conséquence.

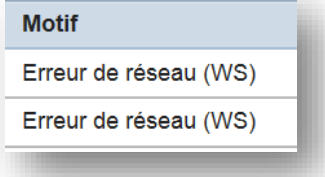

La raison pour laquelle la commande n'a pu être complétée que partiellement sera inscrite dans le coin inférieur droit de l'écran.

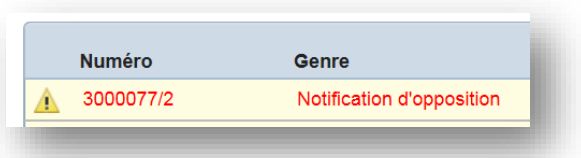

L'article qui n'a pas pu être traité retournera dans votre panier d'achat et sera surligné en rouge. Pour obtenir plus de détails,

placez votre souris au-dessus de l'icône qui suit l'article qui n'a pas pu être commandé.

Les articles qui n'auront pas pu être commandés seront marqués comme tel. Une commande peut être incomplète pour l'une ou l'autre des raisons suivantes :

- 1. Une insuffisance de fonds.
- 2. Plusieurs utilisateurs essaient simultanément de passer une commande à partir du compte.
	- Une erreur de réseau s'est produite pendant le traitement de la commande.
	- Le fichier sélectionné est arrivé à son échéance de 120 jours pendant le traitement de la commande.
	- Une erreur de conversion de données s'est produite et les données n'ont pas pu être converties au format XML.
- 3. Un document est « en état d'erreur ». (Cette situation est plutôt rare et souvent temporaire, le temps que l'erreur soit corrigée dans la base de données.)

Si, pour l'une ou l'autre de ces raisons, vous n'arrivez pas à passer votre commande et vous ne savez pas comment régler le problème, communiquez l'équipe des services aux clients.

# Gestion des fichiers

Il y a plusieurs façons de gérer vos fichiers dans Titres fonciers en ligne et il n'y a aucune limite au nombre d'articles que vos fichiers peuvent contenir.

Les icônes suivantes vous aideront à gérer vos fichiers :

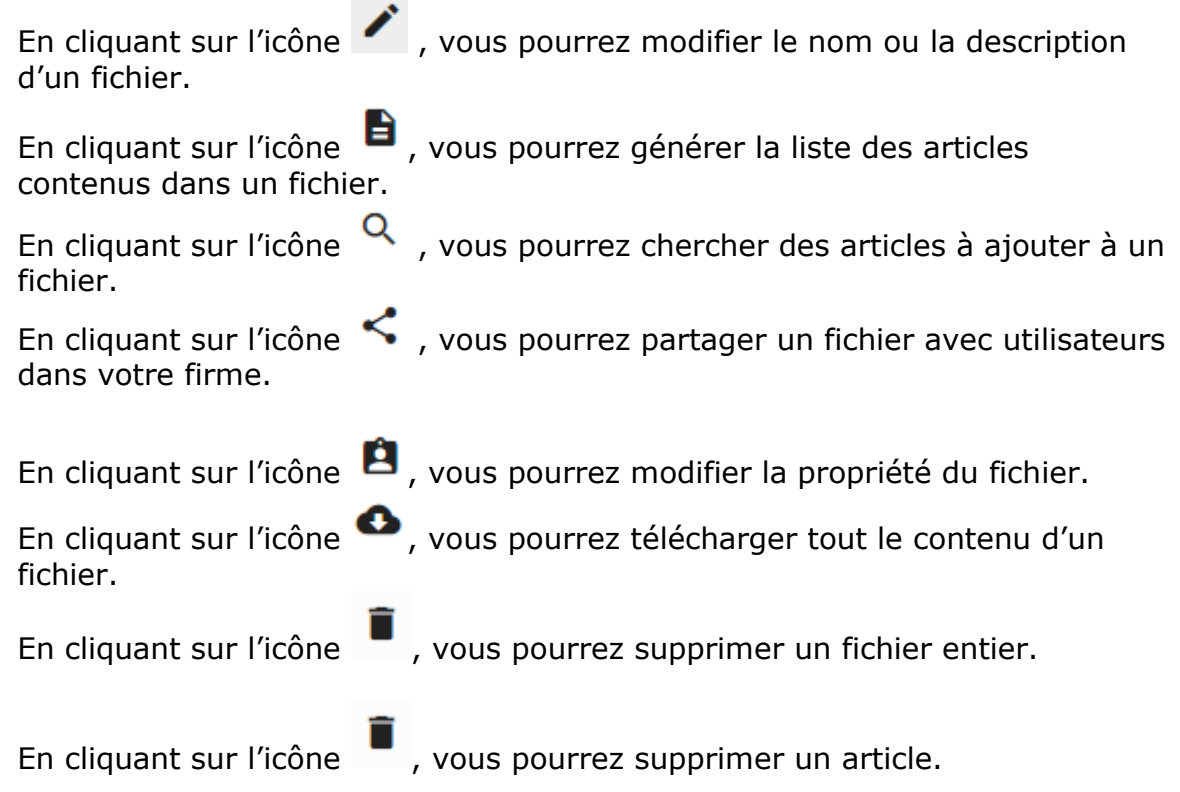

#### Recherche de statuts ou relevés détaillés de titres dans les fichiers

Vous pouvez trouver un statut ou relevé détaillé de titre que vous avez commandé en le sélectionnant à partir de la liste d'articles contenus dans le fichier où vous l'avez placé. Cette liste est située sur le côté gauche de la page **Description du fichier**.

Pour faciliter la consultation, la liste des détails sur les fichiers affiche la mise en forme suivante:

• La liste des articles commandés est présentée en ordre décroissant qui est fondé sur la date de commande ou de mise à jour en commençant par l'article commandé ou mise à jour la plus récente.

• Tout article de la liste qui n'a pas été consulté sera **mis en caractères gras**  et une fois l'article consulté par vous-même ou quiconque avec qui vous partagez votre fichier, le caractère gras sera supprimé.

Si vous avez beaucoup d'articles dans le fichier, vous pourrez trouver un titre plus

Q Filtrer la liste de formules électroniques rapidement en utilisant le filtre  $\Box$  situé au haut de la liste. Le filtre peut être appliqué de deux façons :

- Saisissez une partie du numéro du titre que vous recherchez et tous les titres correspondant à vos critères de recherche seront affichés.
- Saisissez le mot « titre » pour n'obtenir que les titres dans le fichier.

Après que vous aurez sélectionné le titre, les options suivantes s'offriront à vous :

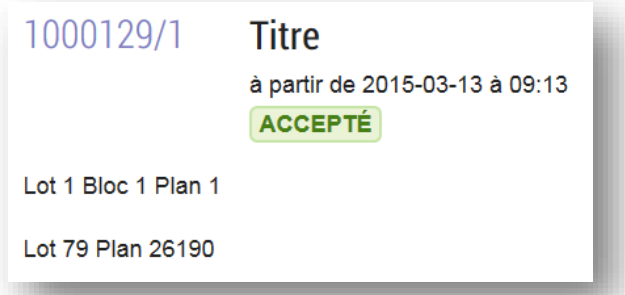

Au centre de la page, un sommaire du titre indiquera :

- le numéro du titre
- le statut du titre

- le timbre dateur (qui donne le jour et l'heure de la dernière mise à jour de - une brève description officielle du titre

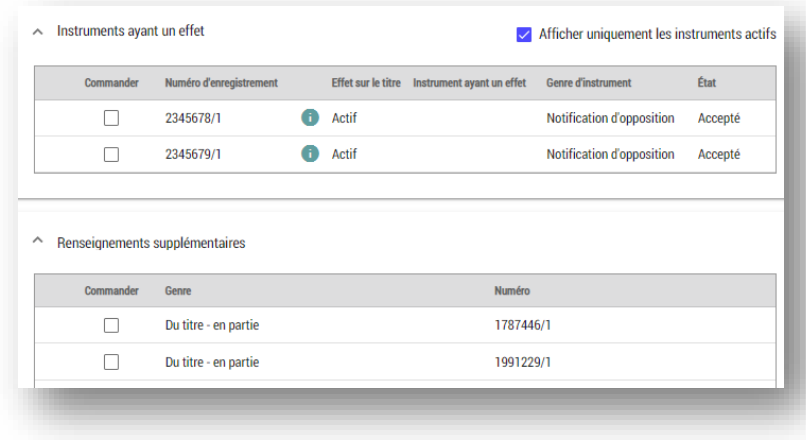

Un sommaire des instruments afférents à ce titre et d'autres articles utiles liés au titre en question que vous pourriez vouloir commander. Il est en effet possible de commander d'autres articles à partir de ce sommaire.

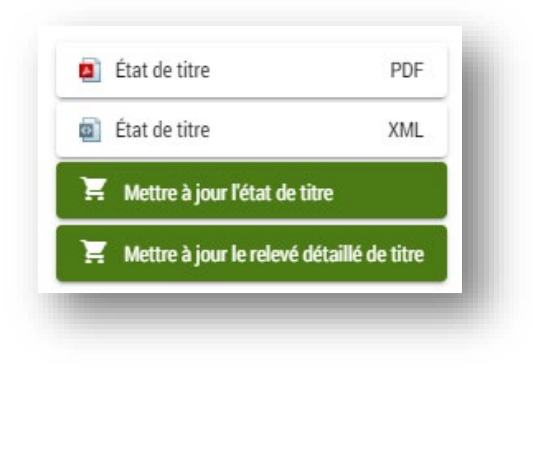

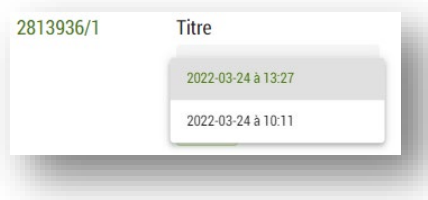

- Un lien vers la version PDF du statut ou relevé détaillé du titre - Un lien vers la version XML du statut du titre

- Un lien vers la page de commande d'une copie à jour du titre (Veuillez prendre note que vous pouvez copier et coller des sections des versions PDF et XML de l'état de titre.)

- Un lien pour commander une copie à jour du titre (Veuillez prendre note que les états ne sont pas mis à jour automatiquement et que vous devrez sélectionner la consultation du panier et compléter votre commande pour le nouvel état)

Si vous avez mis à jour le titre et produit plusieurs versions, vous pourrez sélectionner la version que vous souhaitez consulter sur la liste déroulante. L'affichage par défaut sera la version la plus récente.

Voir, à l'**annexe A**, un exemple de statut de titre en version PDF.

### Recherche d'un statut d'enregistrement dans un fichier

Vous pouvez trouver un statut d'enregistrement que vous avec commandé en le sélectionnant à partir de la liste d'articles contenus dans le fichier où vous l'avez placé. Cette liste est située sur le côté gauche de la page **Description du fichier**.

Pour faciliter la consultation, la liste des détails sur les fichiers affiche la mise en forme suivante:

• La liste des articles visibles est présentée en ordre décroissant qui est fondé sur la date de commande ou de mise à jour en commençant par l'article commandé ou mise à jour la plus récente.

• Tout article de la liste qui n'a pas été consulté sera **mis en caractères gras**  et une fois l'article consulté par vous-même ou quiconque avec qui vous partagez votre fichier, le caractère gras sera supprimé.

Si vous avez beaucoup d'articles dans le fichier, vous pourrez trouver un instrument

Q Filtrer la liste de formules électroniques plus rapidement en utilisant le filtre  $\Box$  situé au haut de la liste. Le filtre peut être appliqué de deux façons :

- Saisissez une partie du numéro de l'instrument que vous recherchez et tous les instruments correspondant à vos critères de recherche seront affichés.
- Entrer le genre d'enregistrement (p. ex., notification d'opposition) pour ne voir que les instruments d'un genre particulier contenus dans le fichier.

Après que vous aurez sélectionné l'instrument, les options suivantes s'offriront à vous :

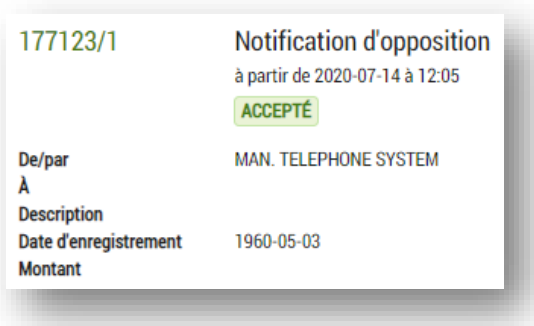

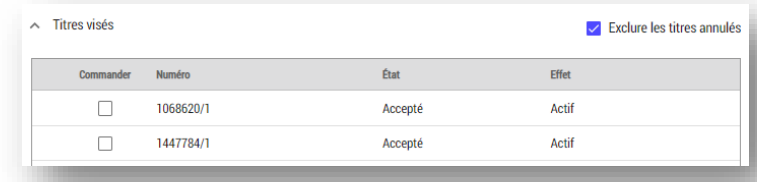

Au centre de la page, un sommaire de l'instrument indiquera :

- le numéro de l'instrument
- le type de l'instrument
- le statut de l'instrument

- le timbre dateur (qui donne le jour et l'heure de la dernière mise à jour de l'information affichée) - une brève description de l'instrument

Un sommaire des titres visés liés à l'instrument. Il est possible de commander d'autres articles à partir de ce sommaire.

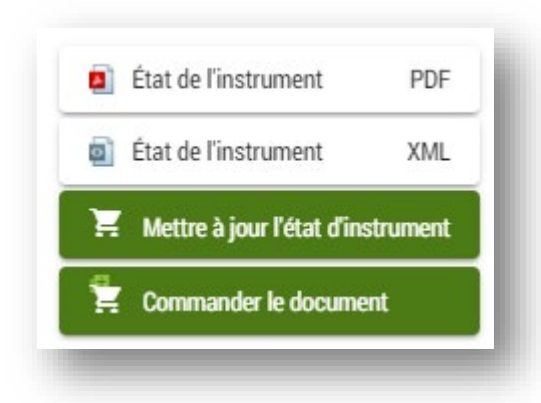

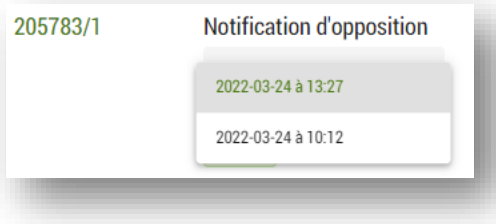

- Un lien vers la version PDF du statut de l'instrument (si vous l'avez commandée) - Un lien vers la version XML du statut de l'instrument (si vous l'avez commandée) (Veuillez prendre note que vous pouvez copier et coller des sections des versions PDF et XML de l'état d'enregistrement.) - Un lien vers la version PDF du document (si vous l'avez commandé) - Un lien vers la page de

commande d'une copie à jour de l'instrument (Des frais seront imputés à votre compte.)

- Un lien vers la page de commande d'une copie du document (Veuillez prendre note que les états ne sont pas mis à jour automatiquement et que vous devrez sélectionner **Voir le panier d'achat** et compléter votre commande pour le nouvel état.)

Si vous avez mis à jour l'état d'enregistrement et produit plusieurs versions, vous pourrez sélectionner la version que vous souhaitez consulter sur la liste déroulante. L'affichage par défaut sera la version la plus récente.

Voir, à l'**annexe B**, un exemple de statut d'enregistrement en version PDF.

### Consulter un plan dans un fichier

Repérez un plan que vous souhaitez consulter (une fois qu'il a été acheté) en le sélectionnant dans la liste des éléments de votre fichier situé à gauche de la page de **description du fichier**.

La liste de la description du fichier se présente de manière à faciliter le repérage des commandes :

- Les articles commandés sont triés par ordre décroissant de date, en commençant par l'article commandé ou mis à jour le plus récemment.
- Tout article de la liste qui n'a pas été consulté apparaît en **gras**, puis en maigre une fois que vous ou toute personne avec qui vous partagez votre fichier l'avez consulté.

Si vous avez un grand nombre d'articles dans un fichier, vous pouvez chercher le

Q Filtrer la liste de formules électroniques titre que vous souhaitez en utilisant le filtre  $\Box$ haut de la liste. Le filtre peut être appliqué de deux façons :

- si vous saisissez une partie du numéro de plan que vous cherchez, tous les titres qui correspondent à vos critères de recherche s'affichent;
- si vous saisissez le mot « plan », seuls les plans qui se trouvent dans ce fichier s'affichent.

Une fois que vous aurez sélectionné le titre, les options suivantes s'offrent à vous :

- au centre de la page, un sommaire du plan indique :
	- o le numéro du plan;
	- o l'horodatage (le jour et l'heure de la dernière mise à jour des renseignements affichés);
	- o plusieurs autres renseignements, le cas échéant, y compris le numéro de dépôt et le type de plan.

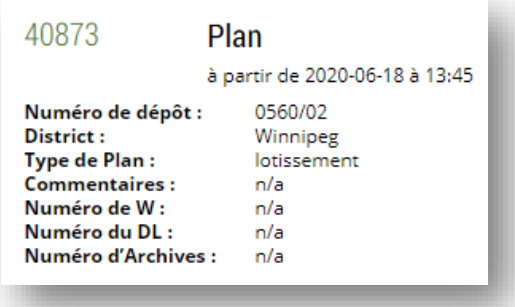

• un sommaire des titres visés par le plan. Gardez à l'esprit qu'il est possible de commander d'autres articles à partir de ce sommaire.

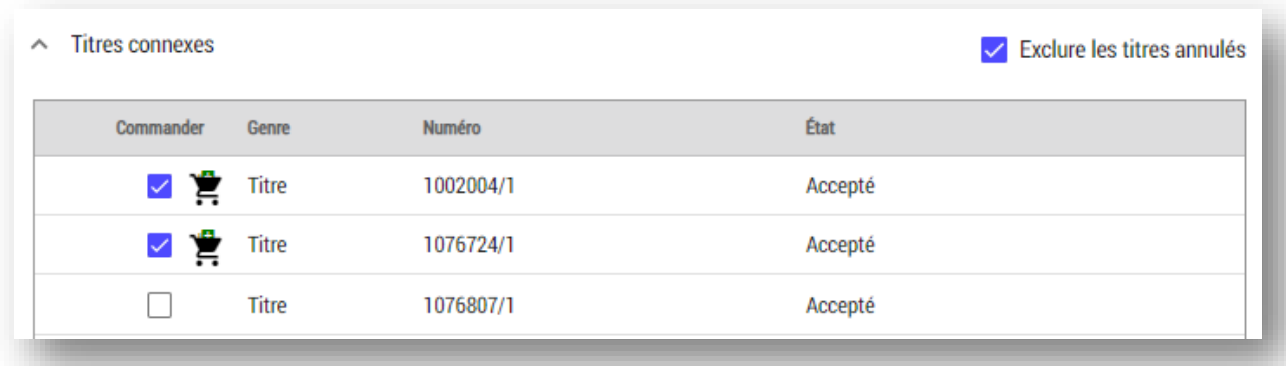

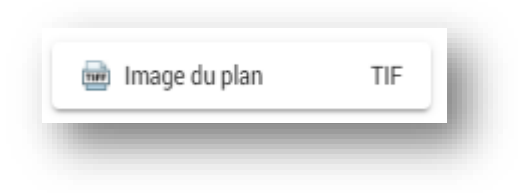

• un lien pour ouvrir une copie du plan au format TIFF.

### Partager un fichier

Vous pouvez partager un fichier avec d'autres utilisateurs de votre entreprise. Cette option est utile quand plus d'une personne doit pouvoir accéder au contenu d'un fichier. Veuillez prendre note que les fichiers qui ont été partagés avec vous ne comptent pas pour établir le maximum de 160 fichiers dans votre espace de travail.

Pour partager un fichier :

- 1. À partir de votre Espace de travail, sélectionnez le fichier que vous désirez partager.
- 2. Cliquez sur l'icône , **Gérer les réglages de partage du fichier**.
- 3. Saisissez le nom de l'utilisateur avec lequel vous désirez partager le fichier. (veuillez prendre note que vous pouvez partager le fichier avec un maximum de 5 utilisateurs en sélectionnant l'icône d'ajout d'un utilisateur +<sup>o</sup> Ajout d'un utilisateur
- 4. Vous pouvez limiter l'accès de l'utilisateur avec lequel vous partagez le fichier. Si vous ne voulez pas partager avec la personne, vous pourrez ajouter et supprimer des articles.

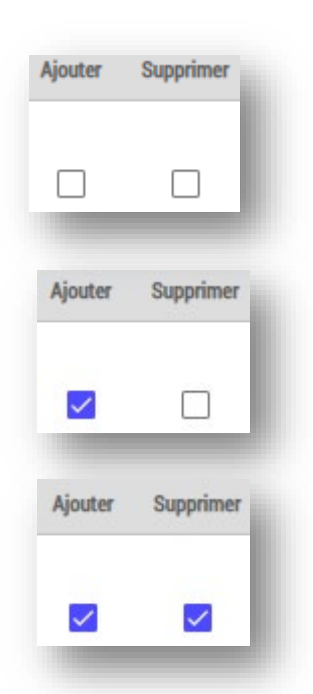

Indique que l'utilisateur additionnel ne peut que consulter le fichier.

Indique que l'utilisateur additionnel peut commander de nouveaux articles dans ce fichier.

Indique que l'utilisateur additionnel peut supprimer des articles et commander de nouveaux.

- 5. Il est possible de joindre des commentaires au fichier que vous désirez partager.
	- Ces commentaires paraîtront également dans la page **Description du fichier**.

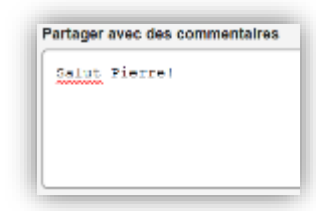

- 6. Vous pouvez aussi retarder la date de début du partage ou définir la période de partage du fichier. Ces options s'appliquent à toutes les personnes avec lesquelles vous partagez le fichier.
- 7. Vous devrez confirmer que les renseignements que vous avez fournis sont exacts avant de pouvoir partager le fichier.

J'ai passé en revue tous les utilisateurs déclarés. Ce sont les personnes avec lesquelles je veux partager le fichier.

8. Après que le fichier aura été partagé, les notifications suivantes s'afficheront :

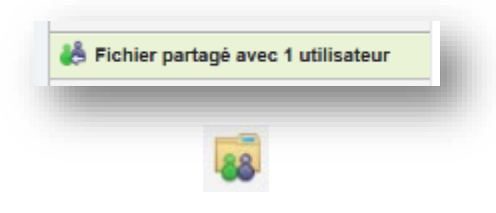

Sera placé dans la page **Description du fichier**

Partager un fichier à partir de

pendant une période indéterminée

ö

 $\bigcap$  jours

Date de début \*

2022-03-24

 $\bigcirc$  pour  $\boxed{90}$ 

Sera placé sur le fichier, dans votre Espace de travail.

L'image sera également visible dans l'espace de travail de la personne avec laquelle vous avez partagé votre fichier pour lui indiquer qu'un fichier a été partagé avec elle.

Pour vous accommoder, nous avons fait en sorte que vous puissiez gérer les utilisateurs avec qui vous partager des fichiers. Pour ce faire, vous pourrez :

 $\vee$  Utiliser cette liste de partage pour les nouveaux partages de fichiers

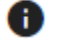

- créer une liste d'utilisateurs avec lesquels vous partagez des fichiers en cochant la case
- avant la fin de la procédure de partage du fichier, supprimer un utilisateur

en cliquant sur l'icône située au bout de l'information sur l'utilisateur

- pour ne plus partager ce fichier avec cet utilisateur
- pour ne plus partager ce fichier jusqu'à une date ultérieure;
- en tout temps, cliquer sur l'icône  $\Box$  pour retirer les utilisateurs avec lesquels vous ne désirez plus partager un fichier puis en cliquant sur l'icône encore pour mettre la liste à jour.

## Modifier la propriété du fichier

Cette option est comparable à l'option de partage de fichier. La différence principale est que vous pouvez changer la propriété du fichier si vous ne désirez plus être responsable. La personne à qui vous modifier la propriété du fichier le gérera comme si elle l'avait elle-même créé. Veuillez prendre note que modifier la propriété d'un fichier ne réinitialise pas la date d'expiration du fichier (120 jours à partir de la date de commande du premier article).

Pour modifier la propriété d'un fichier :

- 1. À partir de votre Espace de travail, sélectionnez sur le fichier que vous désirez réattribuer
- 2. Cliquez sur l'icône **B**, Modifier la propriété du fichier.
- 3. Saisissez le nom de l'utilisateur à qui vous désirez modifier la propriété du fichier (un fichier ne peut être réattribué qu'à une seule personne)
- 4. Déterminez le niveau d'accès que vous désirez conserver.
	- L'option ci-dessous indique que vous voulez conserver plein accès au fichier après l'avoir réattribué à un utilisateur secondaire.
	- Après la réattribution d'un fichier, vous ne pourrez pas annuler la réattribution même si vous conserver un accès.
	- Pour renverser la réattribution, vous devez demander à la personne à laquelle vous avez attribué un fichier de vous le réattribuer.
	- Si vous n'optez pas pour cette option, vous n'aurez plus accès au fichier après qu'il aura été réattribué.

✓ Conserver l'accès à titre d'utilisateur du partage avec toutes les autorisations

- 5. Avant de pouvoir réattribuer le fichier, vous devrez confirmer que les renseignements que vous avez fournis sont exacts.
- 6. Après que le fichier aura été correctement réattribué, les notifications suivantes s'afficheront :

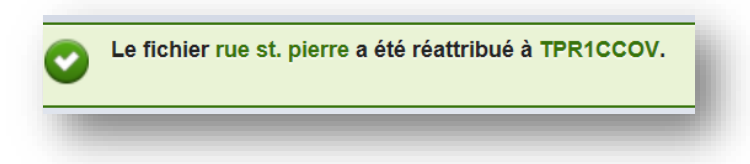

### Téléchargement d'un fichier

Vous pouvez télécharger un fichier entier en tout temps. Cette option est particulièrement utile quand un fichier approche de sa durée limite de 120 jours.

Pour télécharger un fichier :

- 1. À partir de votre Espace de travail, sélectionnez le fichier que vous désirez télécharger.
- 2. Cliquez sur l'icône  $\bullet$  située sur le côté gauche du menu.
- 3. Enregistrez les articles téléchargés dans votre ordinateur.
	- Le fichier sera téléchargé comme un fichier ZIP, recevra le nom de votre fichier original et contiendra tous les articles dans votre fichier.
		- Si vous ne voulez pas conserver tous les articles, vous pouvez éditer le fichier ZIP après l'avoir sauvegardé dans votre ordinateur.

Open Cancel Do you want to open or save dossier\_2015-04-18\_2015-04-20\_110932\_FR.zip from tprmb.ca? Save  $\overline{\phantom{a}}$ 

Voici un exemple de la façon dont les articles paraîtront dans un fichier téléchargé :

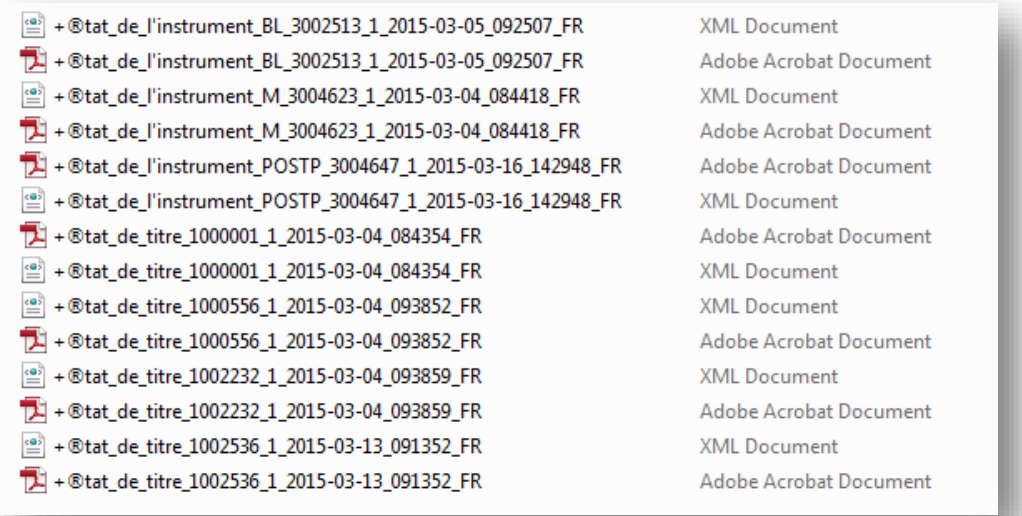

Si vous ne voulez que télécharger des articles individuellement, vous pouvez le faire en sauvegardant la version PDF, TIFF ou XML de l'article sur la page **Récapitulative du titre ou de l'instrument** au lieu de télécharger le fichier complet, tel qu'indiqué ci-dessus.

### Suppression d'un fichier

Si vous n'avez plus besoin d'un fichier, vous pouvez le supprimer pour créer de l'espace pour de nouveaux fichiers dans votre Espace de travail (qui ne peut contenir que 160 fichiers au total).

Pour supprimer définitivement un fichier :

- 1. Naviguez vers la page que vous souhaitez supprimer de votre espace de travail.
- 2. Cliquez sur l'icône  $\Box$ .
- 3. Confirmez que vous désirez supprimer le fichier. \*\*\* Il s'agit d'une étape importante parce que vous **ne pouvez pas** annuler la suppression d'un fichier après sa suppression de votre espace de travail.\*\*\*

### Supprimer un article individuel de votre fichier

Vous pouvez supprimer des articles individuels de votre fichier en sélectionnant l'icône de suppression sur l'écran récapitulatif de l'article que vous souhaitez supprimer.

Pour supprimer de manière permanente un article individuel de votre fichier :

- 1. Naviguez vers l'article que vous aimeriez supprimer de la page de **Description du fichier**.
- 2. Sélectionnez l'icône à côté de la titre, instrument ou plan que vous aimeriez supprimer..
- 3. Confirmez que vous voulez supprimer l'article.

\*\*\*Il s'agit d'une étape importante parce que vous **ne pouvez pas** annuler la suppression d'un fichier après sa suppression de votre fichier. De plus, si vous avez commandé plusieurs versions d'un titre ou d'un instrument, la suppression d'une version entraînera la suppression de toutes les versions de l'article.\*\*\*

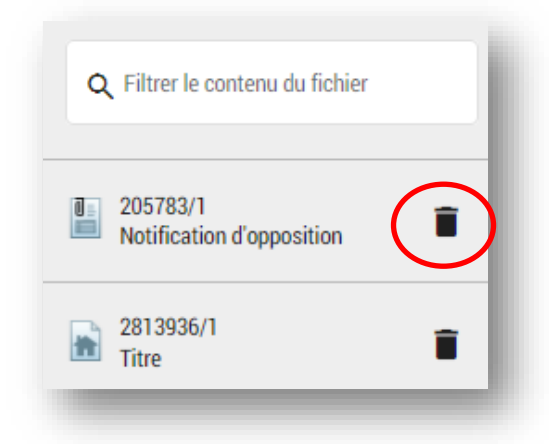

# Questions?

D'autres renseignements et documents de formation sont offerts sur notre site Web au [www.teranetmanitoba.ca.](http://www.teranetmanitoba.ca/)

Veuillez communiquer toute question ou préoccupation concernant la gestion de compte à notre équipe des services aux clients à *clientservice@teranet.ca*.

Le personnel de Teranet Manitoba ne peut pas répondre à certaines questions en raison de leur caractère juridique. Si nécessaire, les utilisateurs devraient obtenir des avis juridiques indépendants ou, selon le cas, consulter le personnel juridique au sein de leur organisme. Il est recommandé aux utilisateurs de veiller à répondre à toutes les exigences légales de l'enregistrement. Teranet Manitoba ne peut pas fournir d'avis juridiques.

## **Notes**

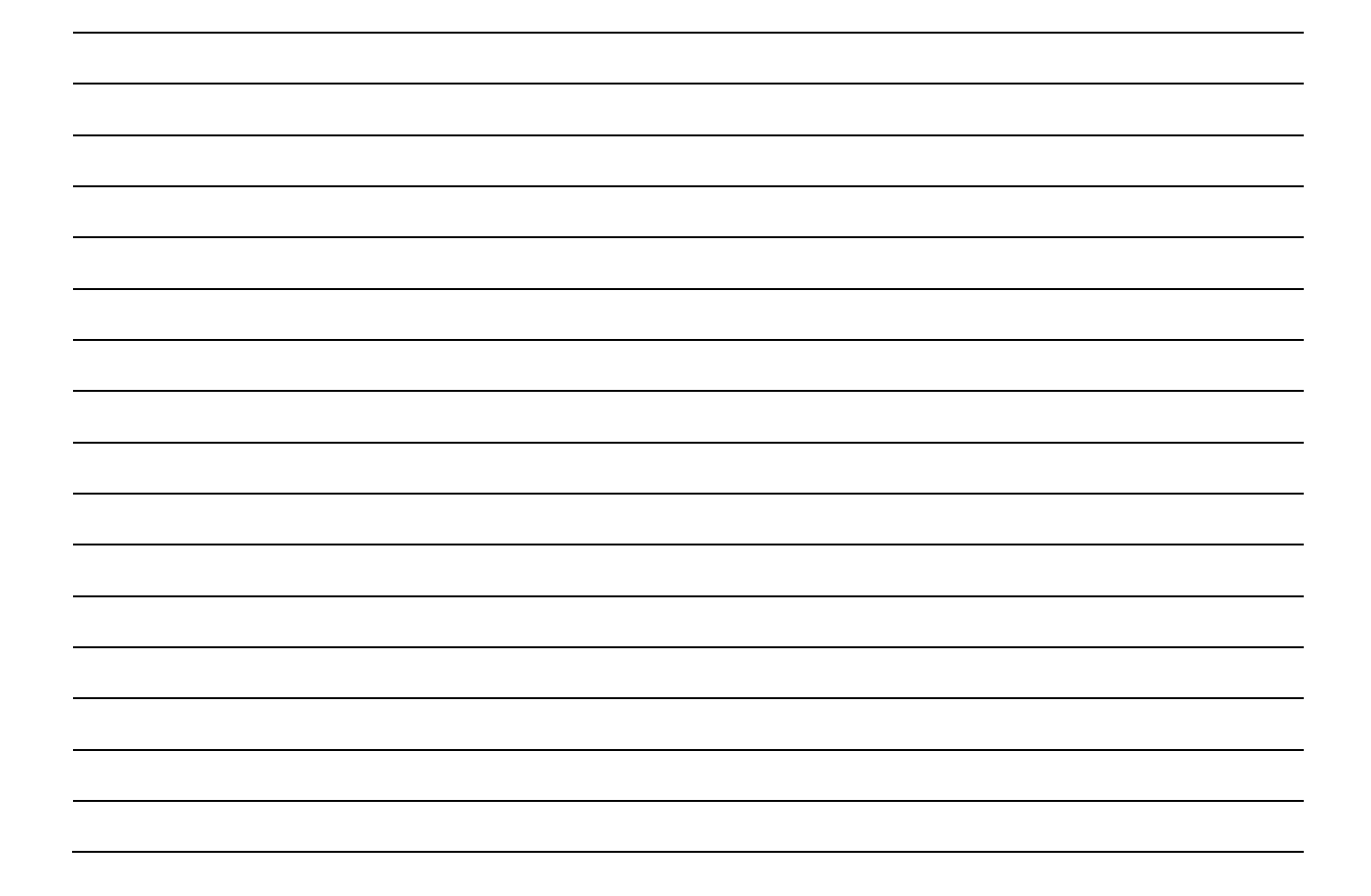

# Annexe A : Exemple d'un état de titre

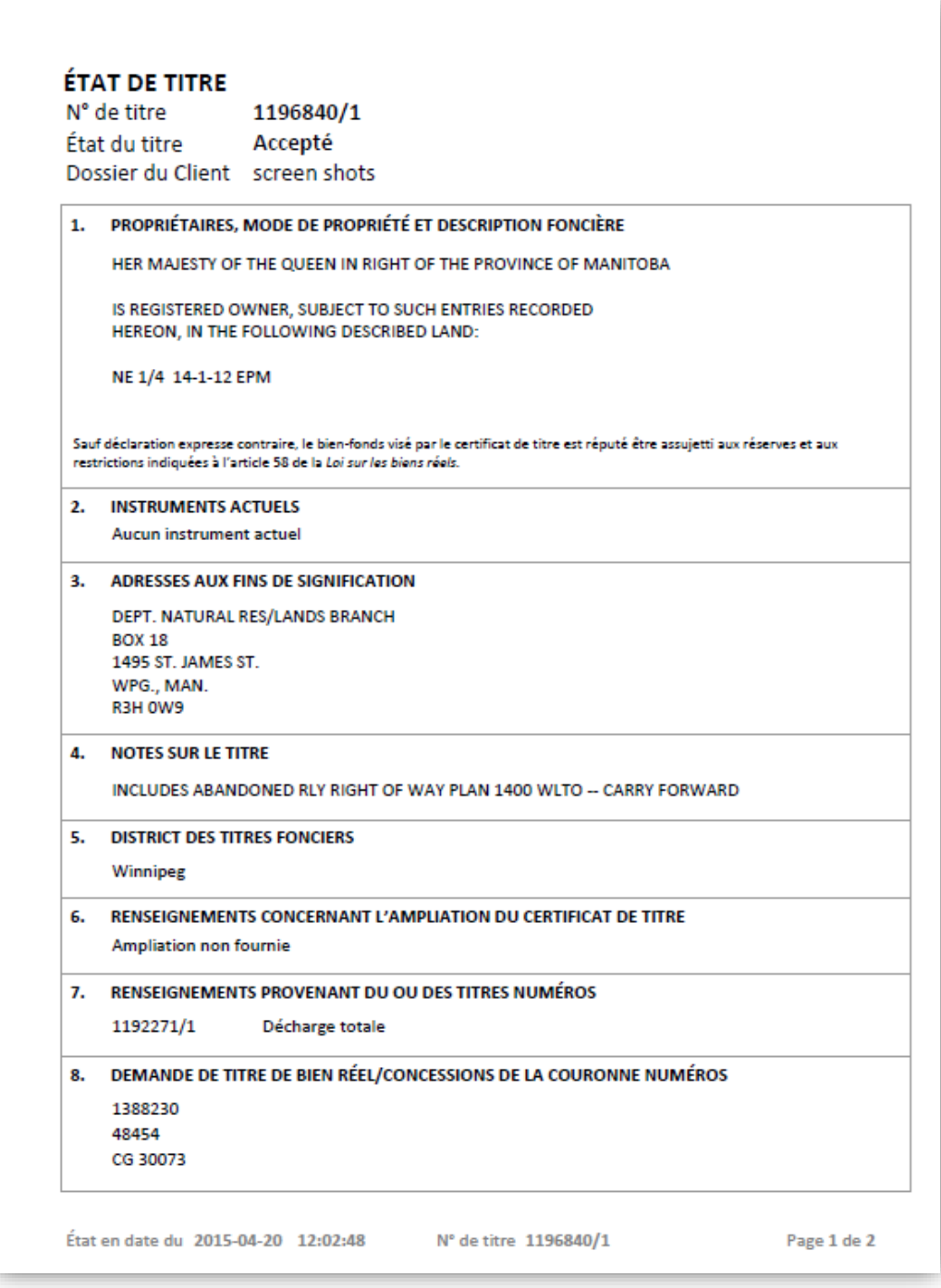

9. INSTRUMENTS À L'ORIGINE DE LA CRÉATION DU TITRE

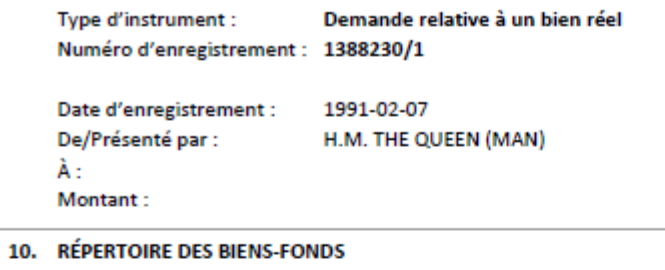

NE 14-1-12E

#### EXTRAIT CERTIFIÉ CONFORME PRODUIT À PARTIR DE LA BANQUE DE DONNÉES DU BUREAU DES TITRES FONCIERS RELATIVEMENT AU TITRE NUMÉRO 1196840/1

État en date du 2015-04-20 12:02:48 N° de titre 1196840/1

Page 2 de 2

Page | 65

## Annexe B : Exemple d'état de l'instrument

**Nouveauté relative aux états des instruments** : Les encadrés 8 et 9 afficheront désormais les renseignements sur les défets ainsi que les détails sur la série.

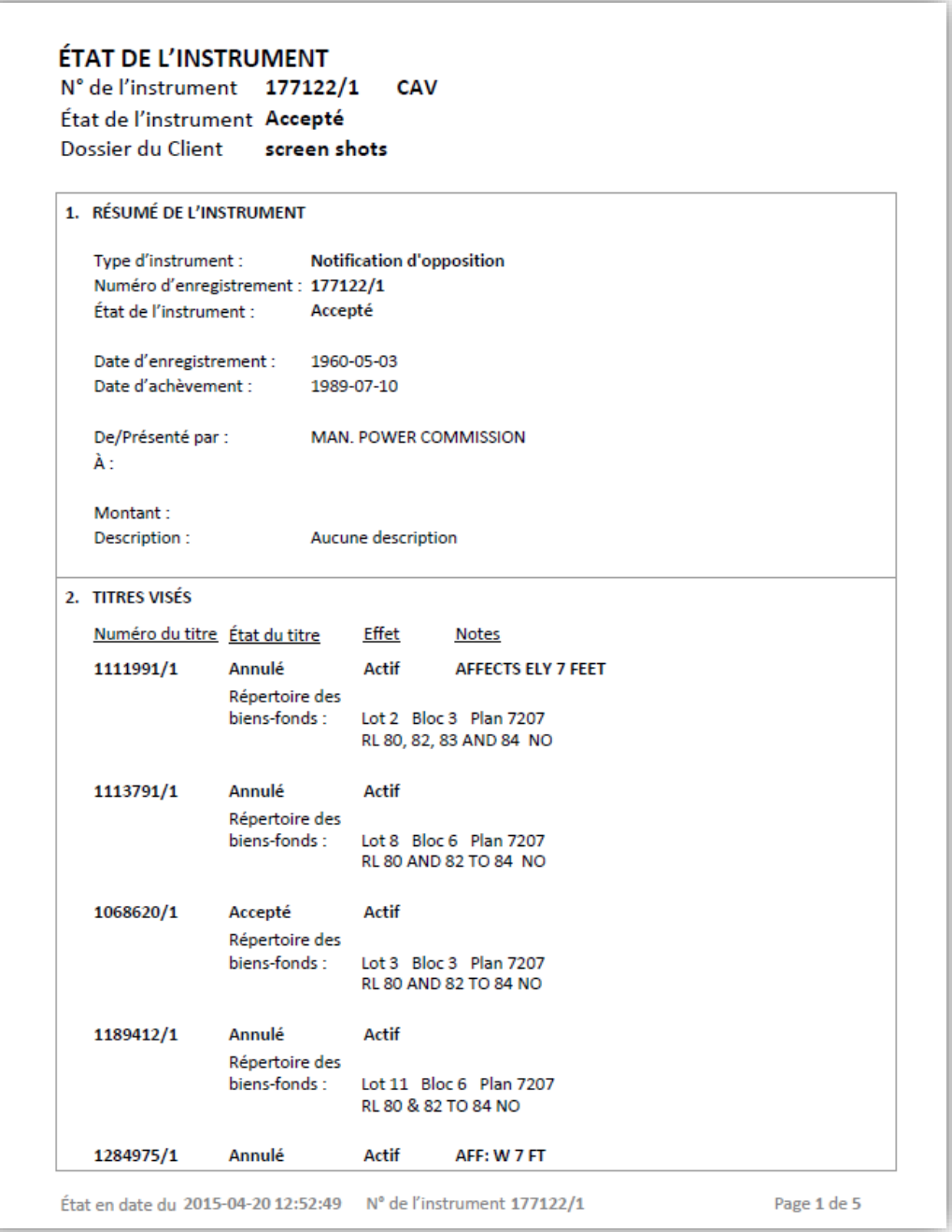

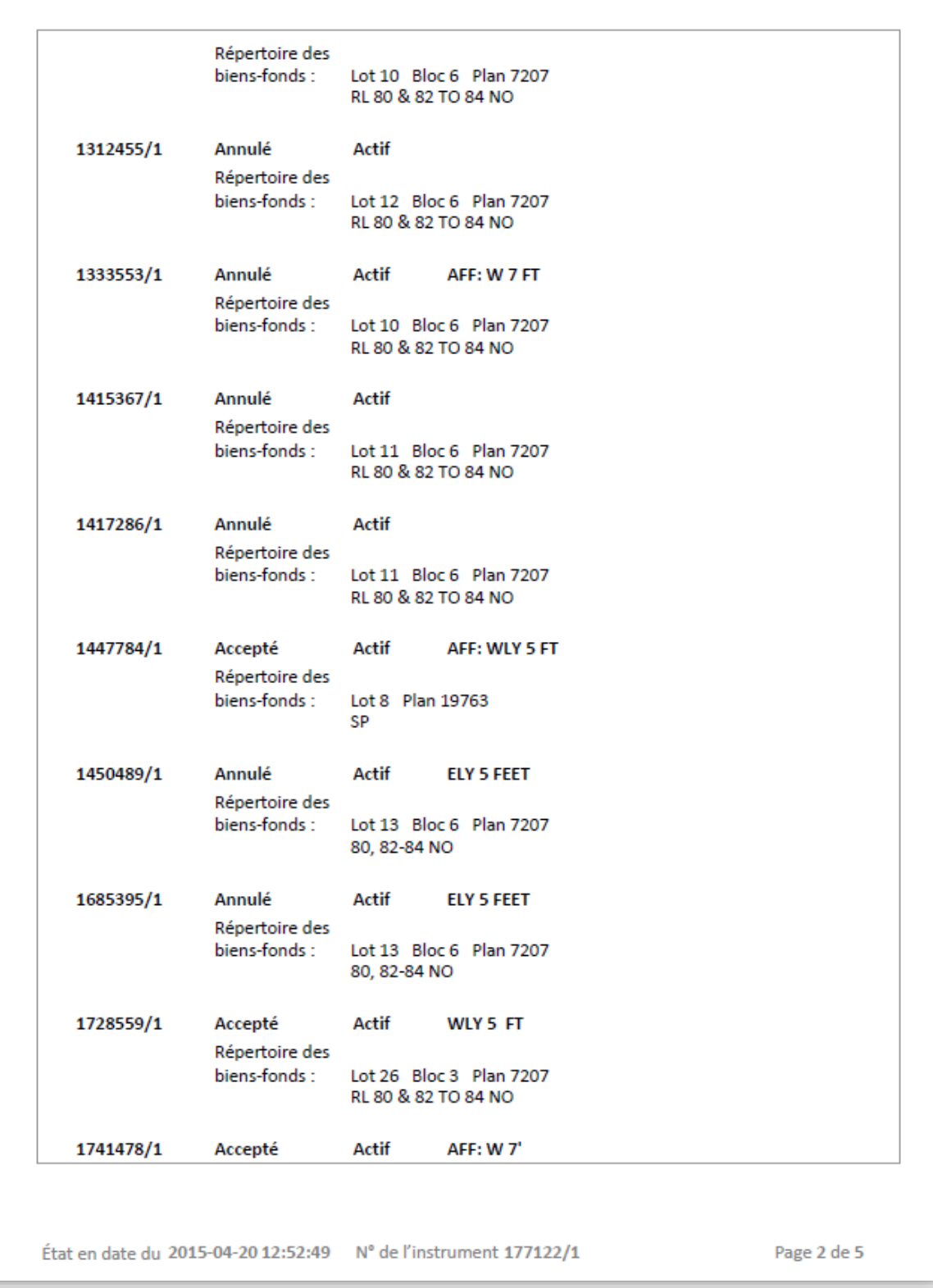

Page | 68

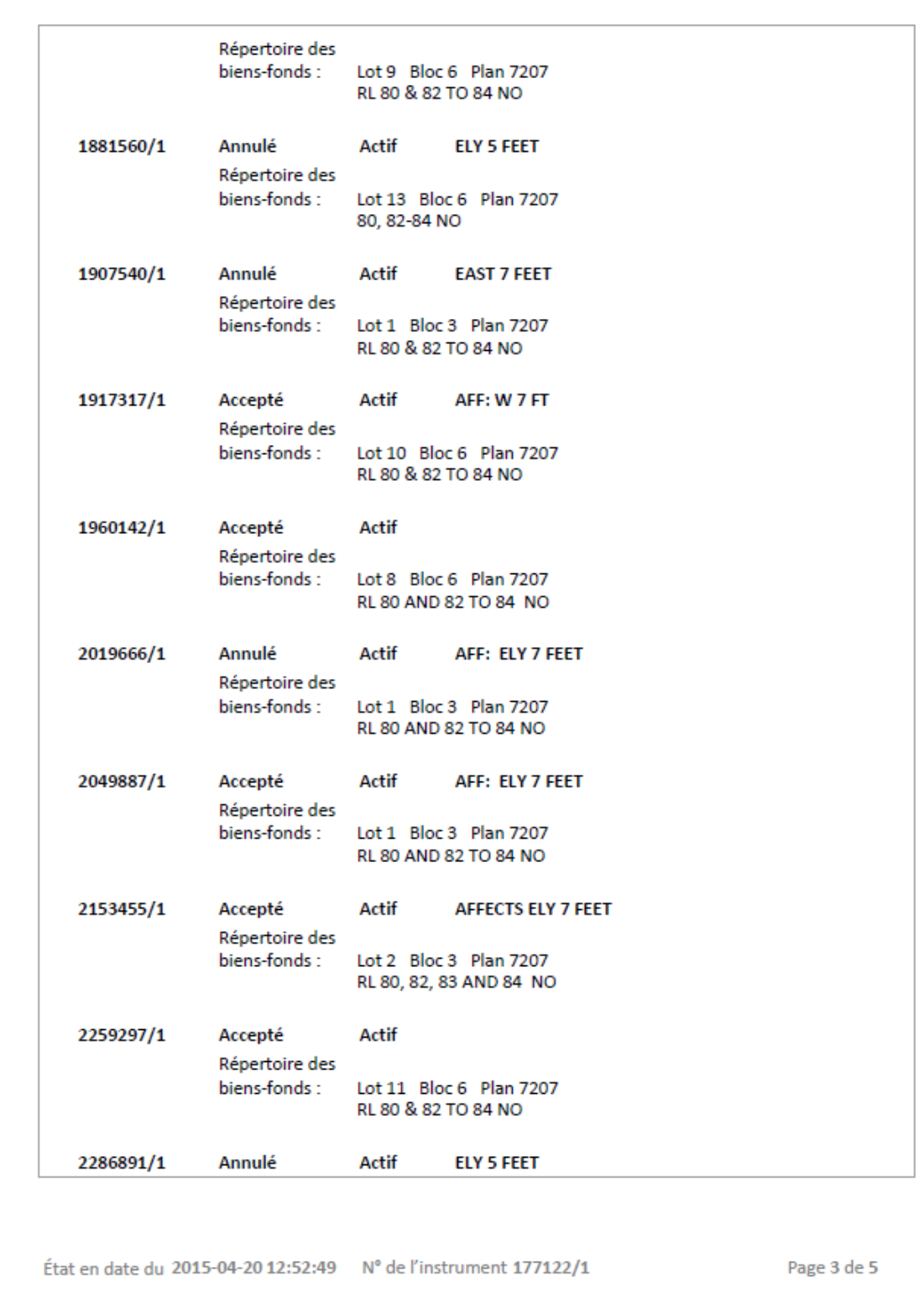

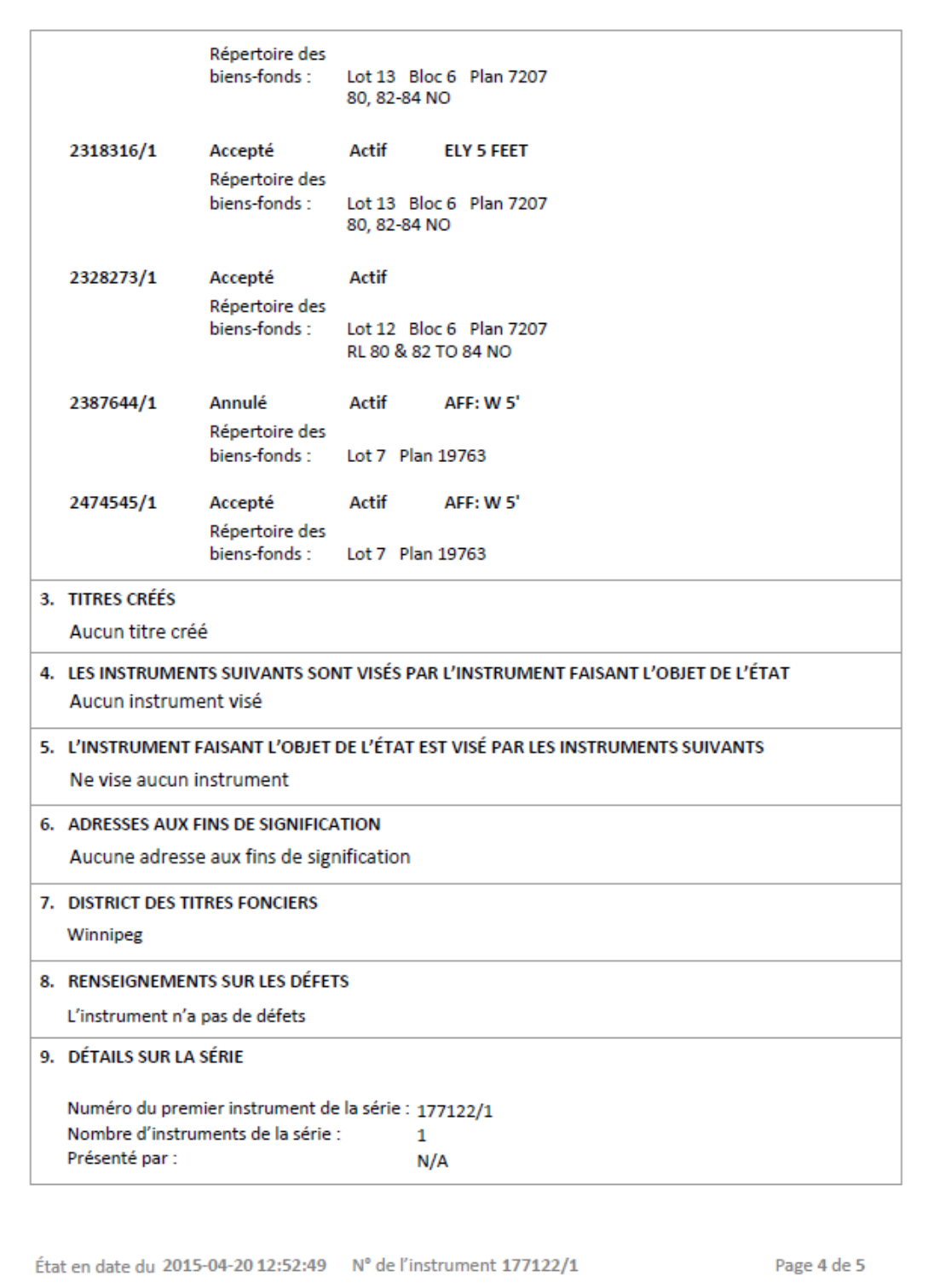

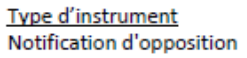

#### EXTRAIT CERTIFIÉ CONFORME PRODUIT À PARTIR DE LA BANQUE DE DONNÉES DU BUREAU DES TITRES FONCIERS RELATIVEMENT À L'INSTRUMENT NUMÉRO 177122/1

État en date du 2015-04-20 12:52:49 N° de l'instrument 177122/1

Page 5 de 5

Page | 71

# Annexe C: Liste des abréviations

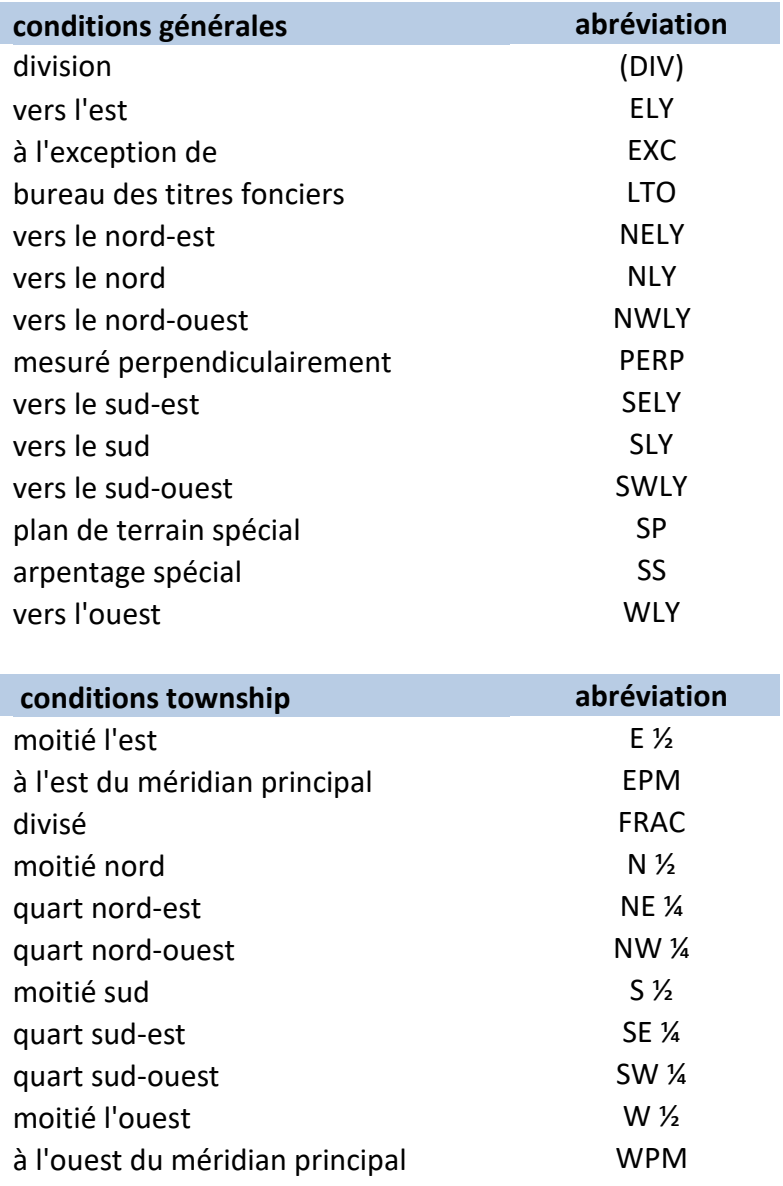
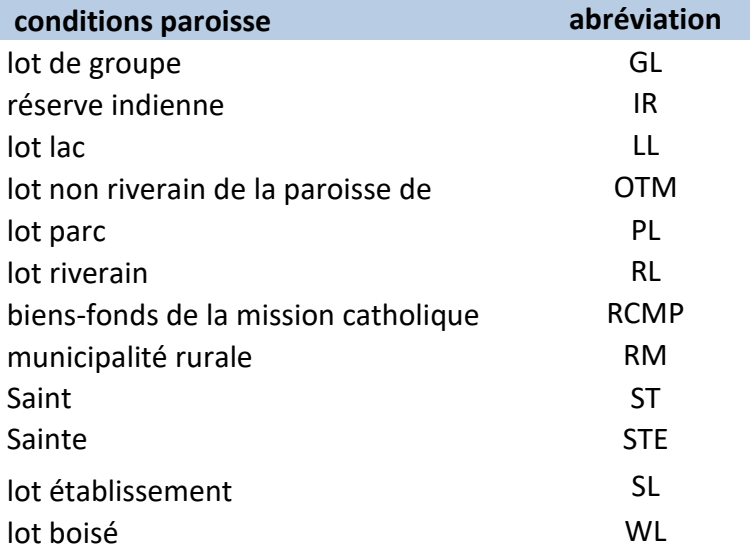

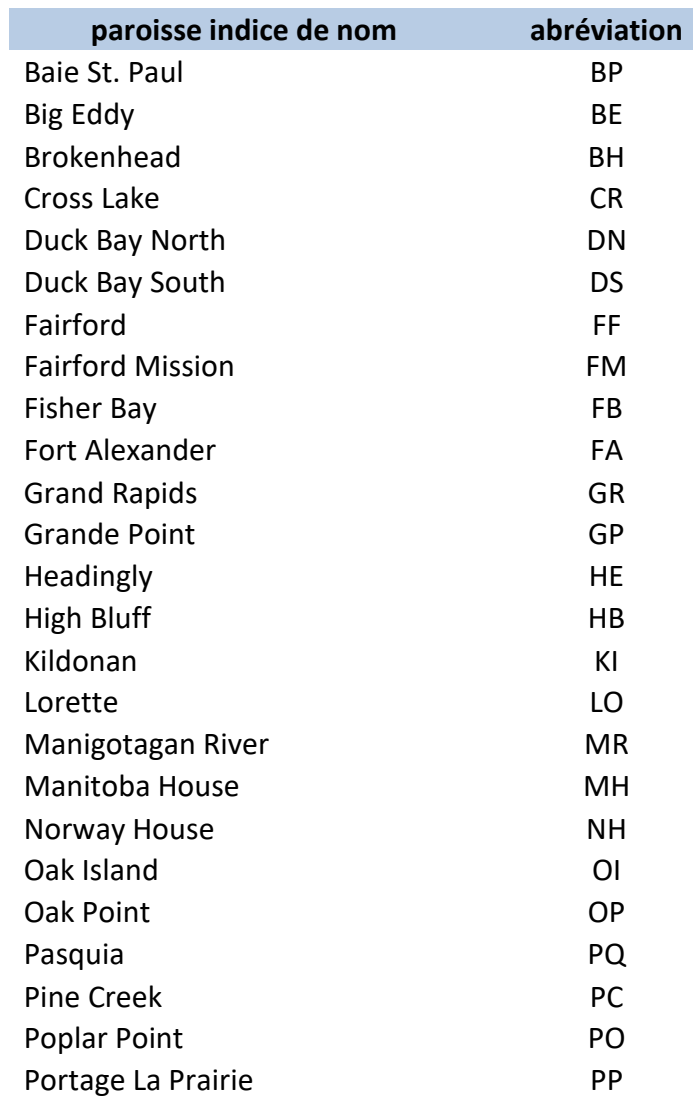

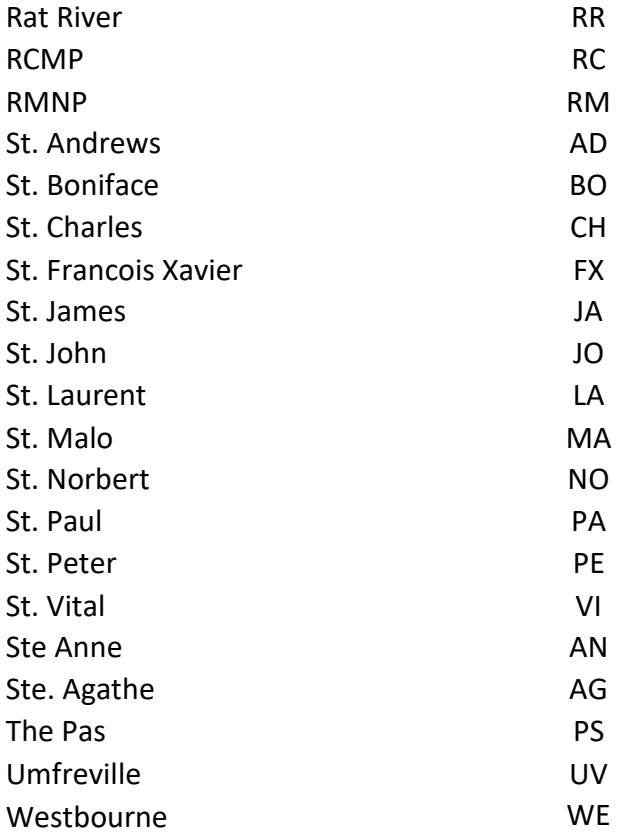

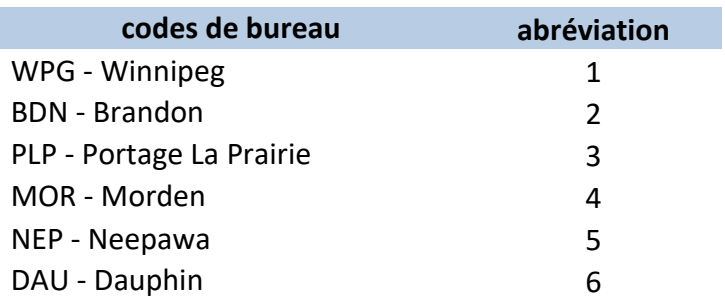